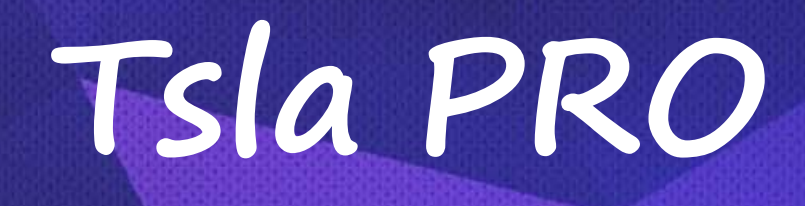

FOR TESLA CAR MODEL S & X &3

# User Manual

Updated: 2020.04.16

*Tsla PRO* – Diagnostic and Programming Tool for TESLA S, X, <sup>3</sup>

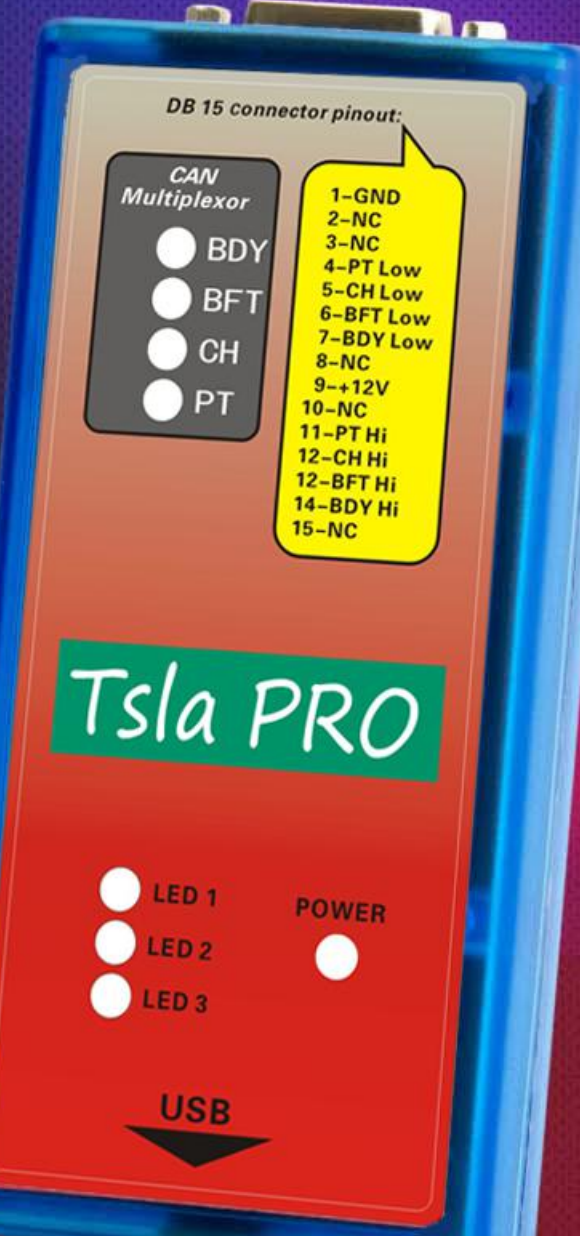

## **Table of Contents**

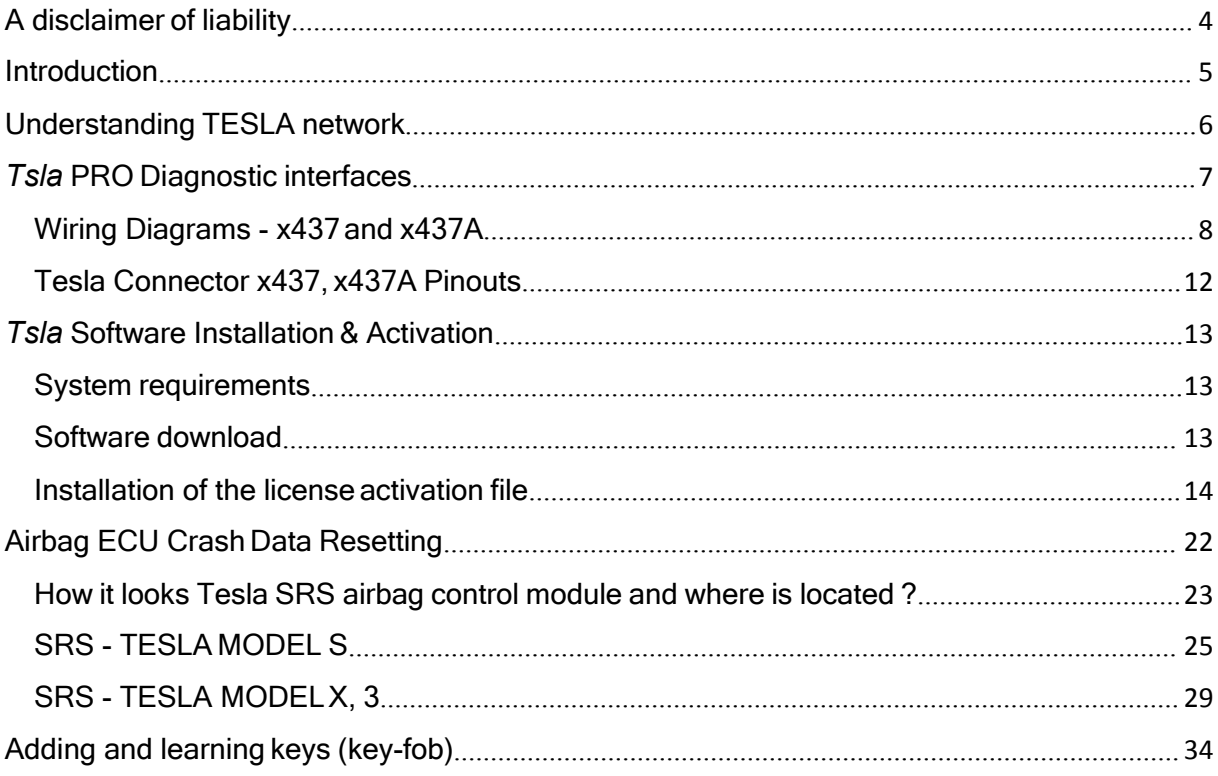

## <span id="page-2-0"></span>A disclaimer of liability

Tsla PRO is the first independent device on the market supporting diagnostics in TESLA model S, X and 3 so far.

You must be aware that the use of some Tsla PRO functions in some countries may be prohibited and against the law.

First of all, what you need to know about the Tsla PRO before work.

Tsla PRO:

- The tool is intended only for qualified personnel!
- You must be aware of the risk of loss if something went wrong (learn keys or make adaptations of BMS controller or something else)
- You must have electronic skills which allow you to make adapters yourself and the connection between Tsla PRO and the vehicle's CAN interface.
- Tsla PRO uses the CAN network to communicate with the ECU. Therefore, you will not have access to firmware, navigation update, configuration because it cannot be done via CAN. All mentioned things do by LAN on IC, CID not via CAN network.

The author not liable for damage caused or any loss by incorrect use of the Tsla device.

In addition, he is not liable, if the device's functions are used unlawfully in a country where it is forbidden.

Also the company selling it is not liable for any losses or damage to the goods in question.

## <span id="page-3-0"></span>Introduction

Tsla PRO is a young software with small box interface but is constantly being developed.

Can help you solve a few problems with the TESLA car.

#### As so far, Tsla\_PRO can work with ECU TESLA Model S with some function for TESLA Model X and 3

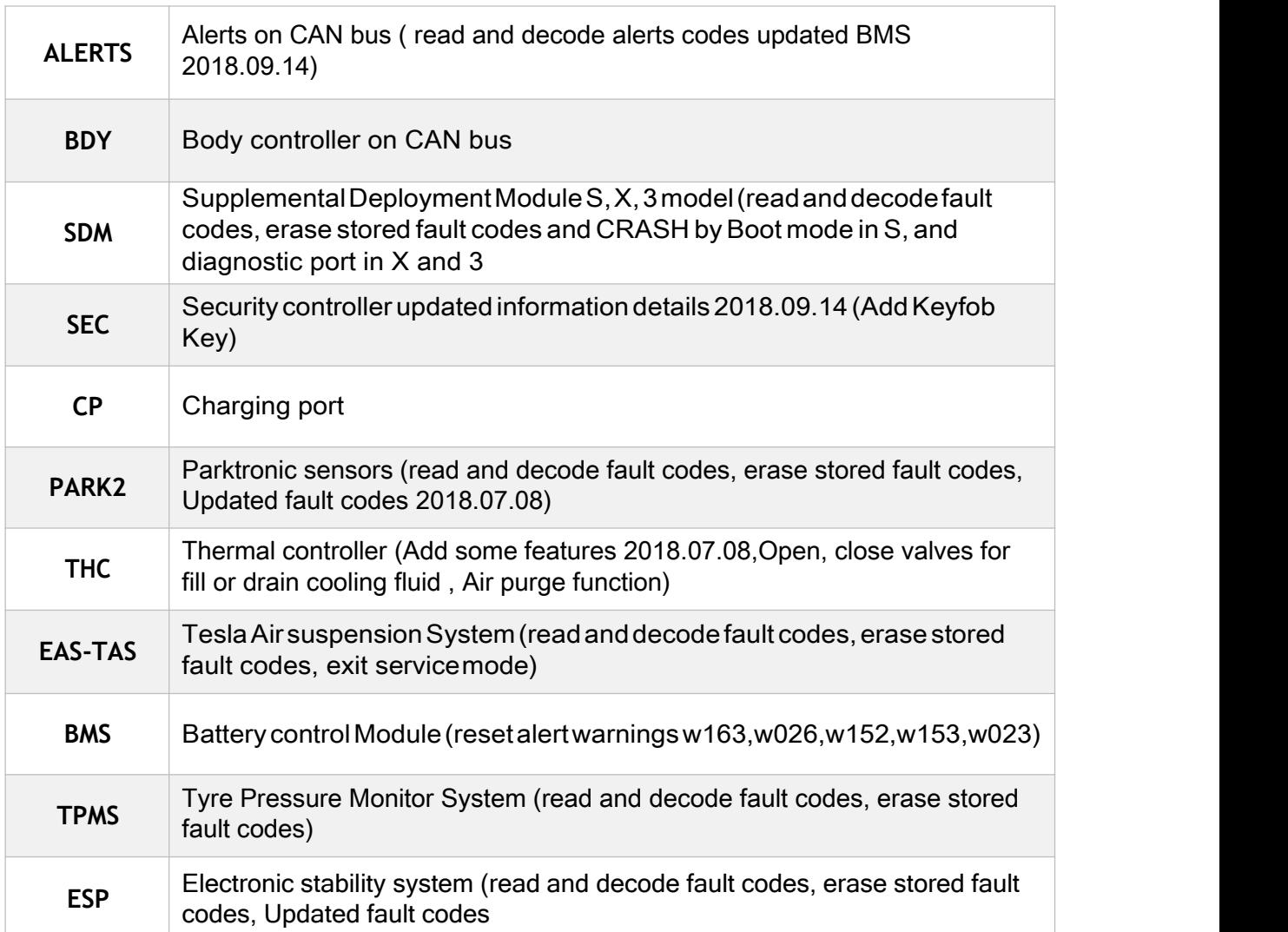

## <span id="page-4-0"></span>Understanding TESLA network

The following diagram of the TESLA "S" network will explain to you what you can use Tsla PROfor.

A block diagram, explaining the principle of Tesla Model S network

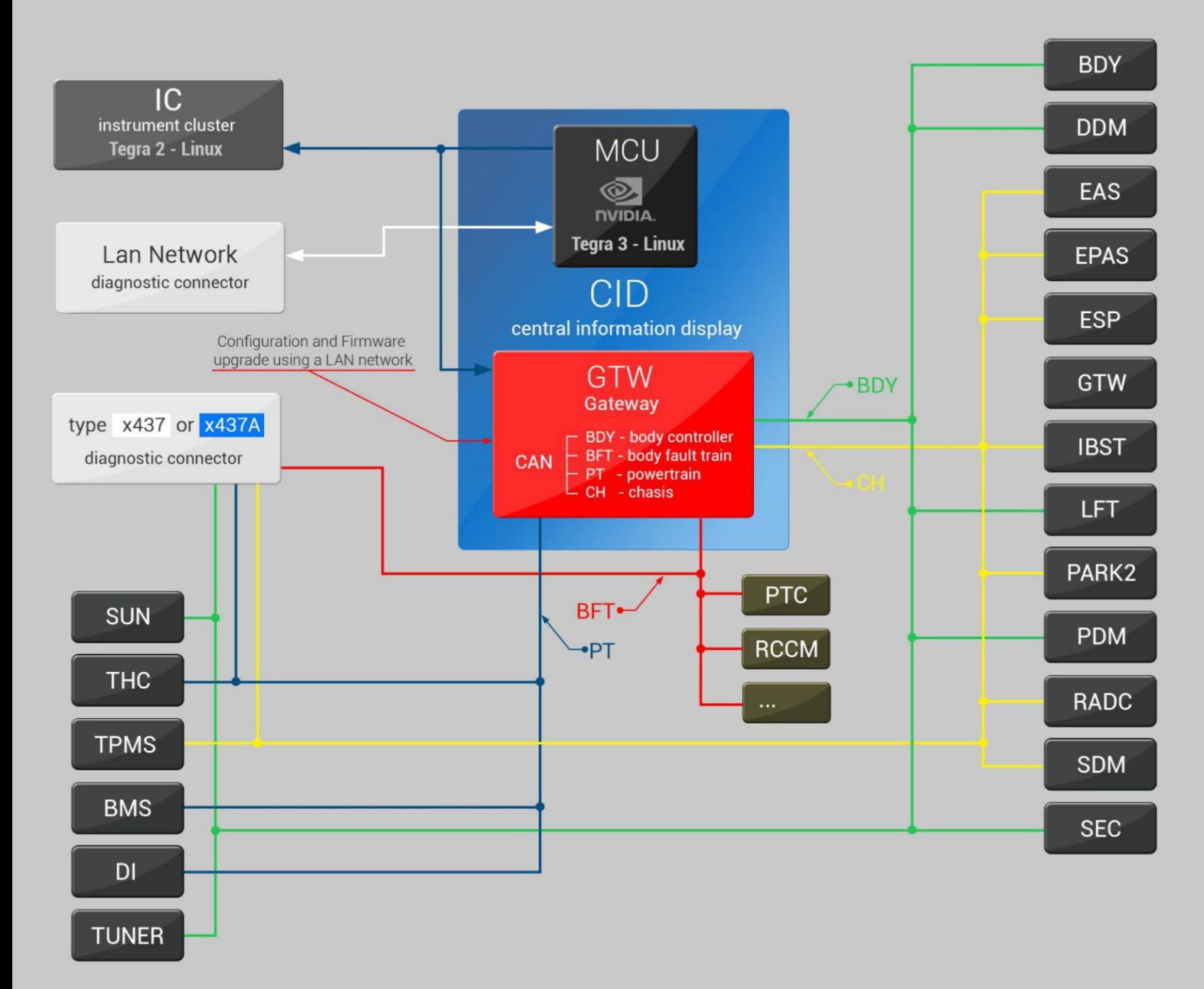

## <span id="page-5-0"></span>Tsla PRO Diagnostic interfaces

Tsla PRO has no diagnostic connector x437A so far, but is able to working with this link, just adapter DB15 <-> x437A you must do it

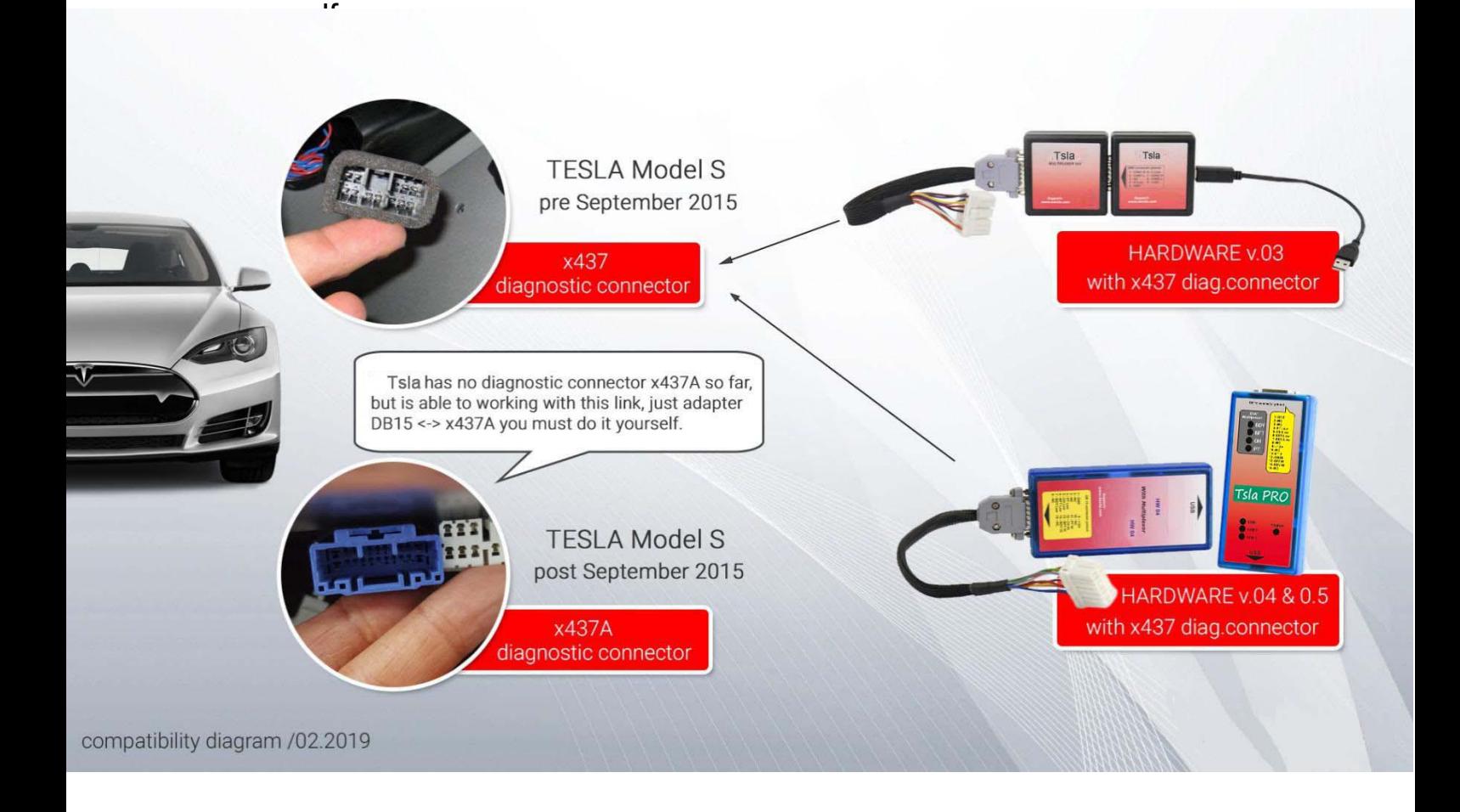

The white or grey connector x437 is used in *TESLA Model S* pre September 2015

The blue connector x437A is used in *TESLA Model S, X,3* post September 2015

### <span id="page-6-0"></span>Wiring Diagrams - x437 and x437A

Tsla PRO Hardware 03 has two separate units: a diagnostic Tsla PRO unit and a multiplexor. However, Tsla PRO Hardware 04 has two the same units enclosed in one long housing.

#### Wiring diagram to use Tsla PROv.03 without Multiplexor with x437 connector

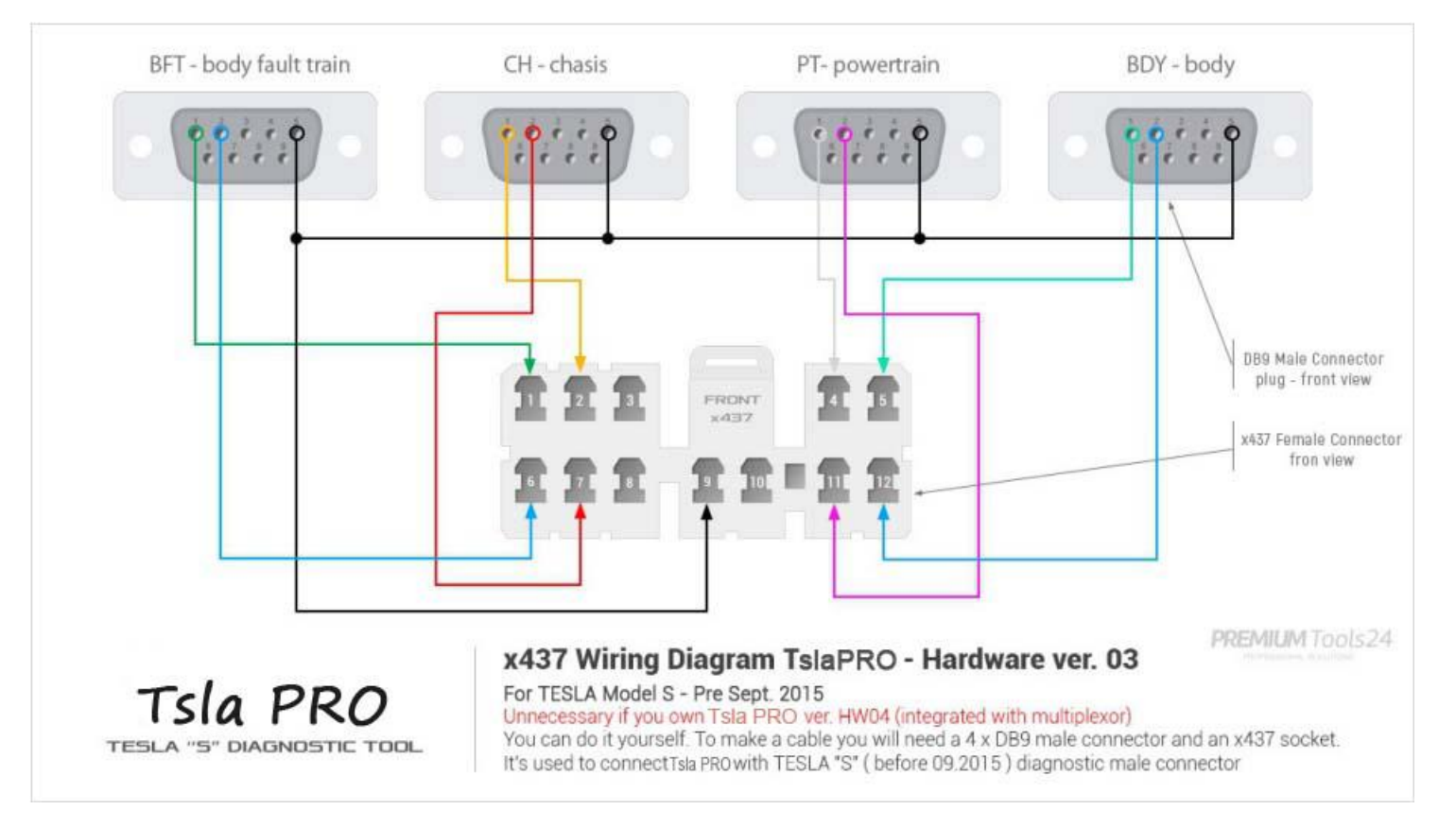

#### applicable for use between Tsla PRO diagnostic unit and x437 female connector without use a multiplexor.

#### Wiring diagram to use Tsla PRO v.03 without Multiplexor with x437A connector

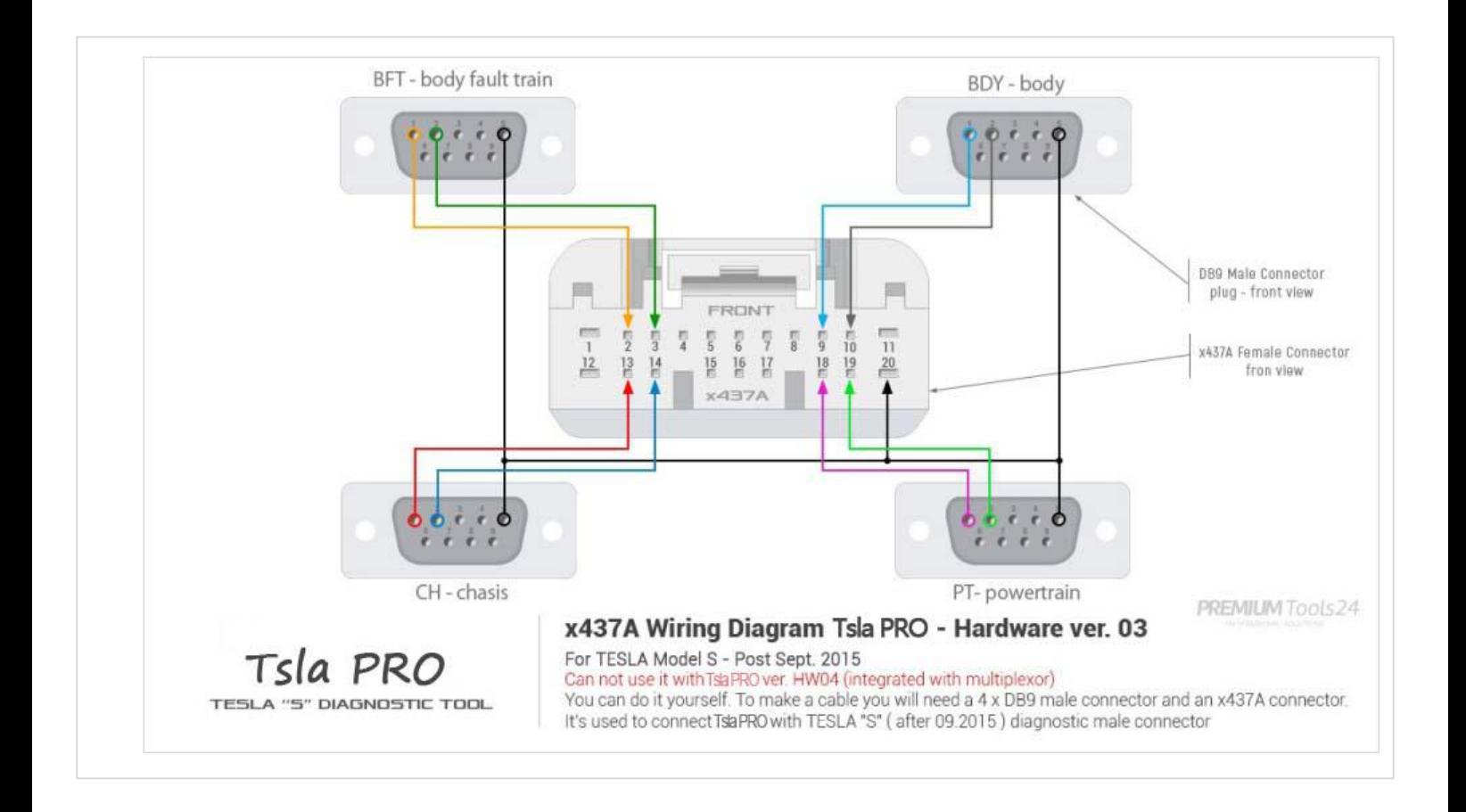

applicable if for some reason you do not want or you cannot use the multiplexor

#### Wiring diagram to use Tsla PRO v.03 and v.04 and newer with Multiplexor with x437 connector

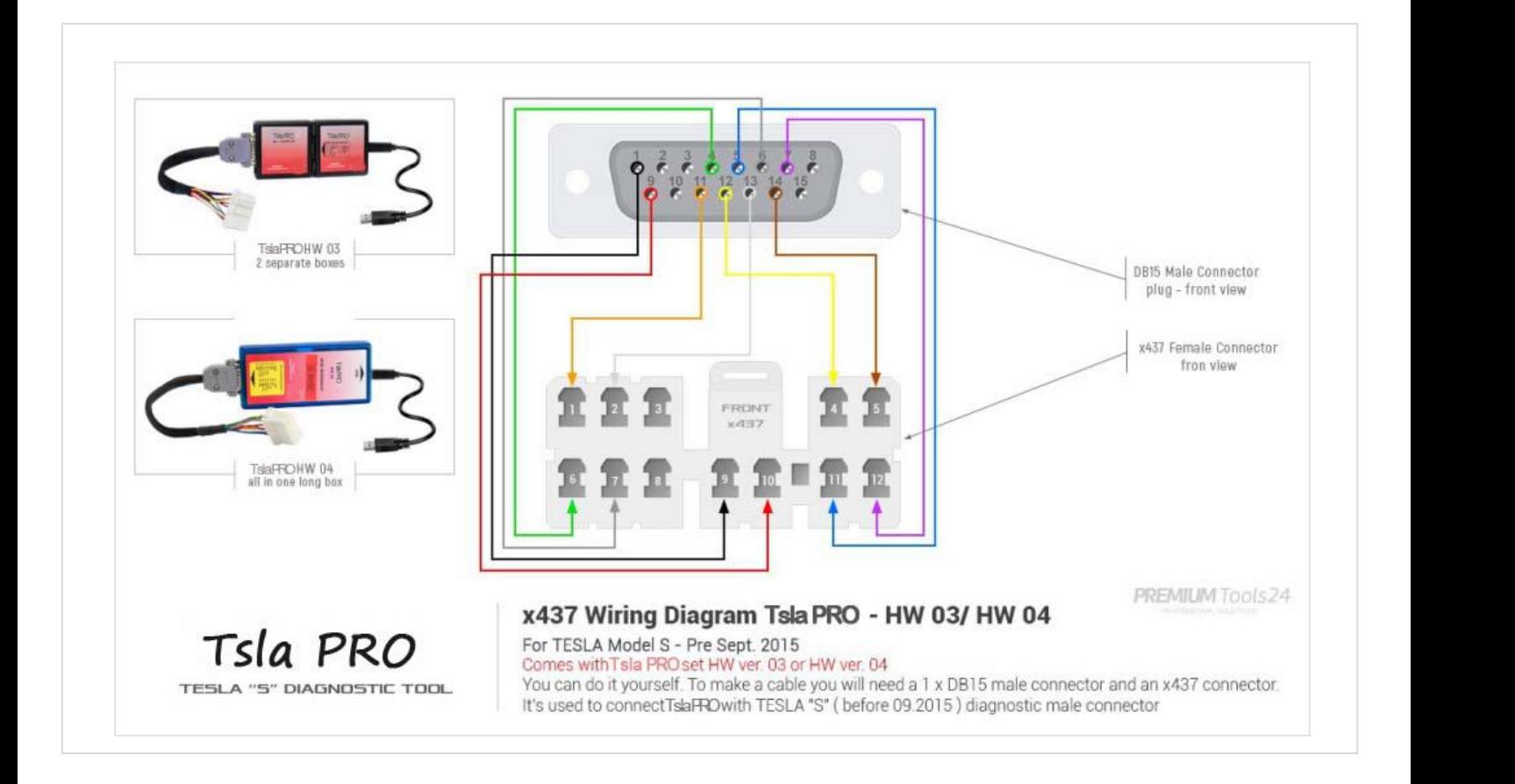

applicable directly after purchase because exactly this interface you will get withTsla PRO Tool set.

#### Wiring diagram to use Tsla PRO v.03 and v.04 and newer with Multiplexor with x437A connector

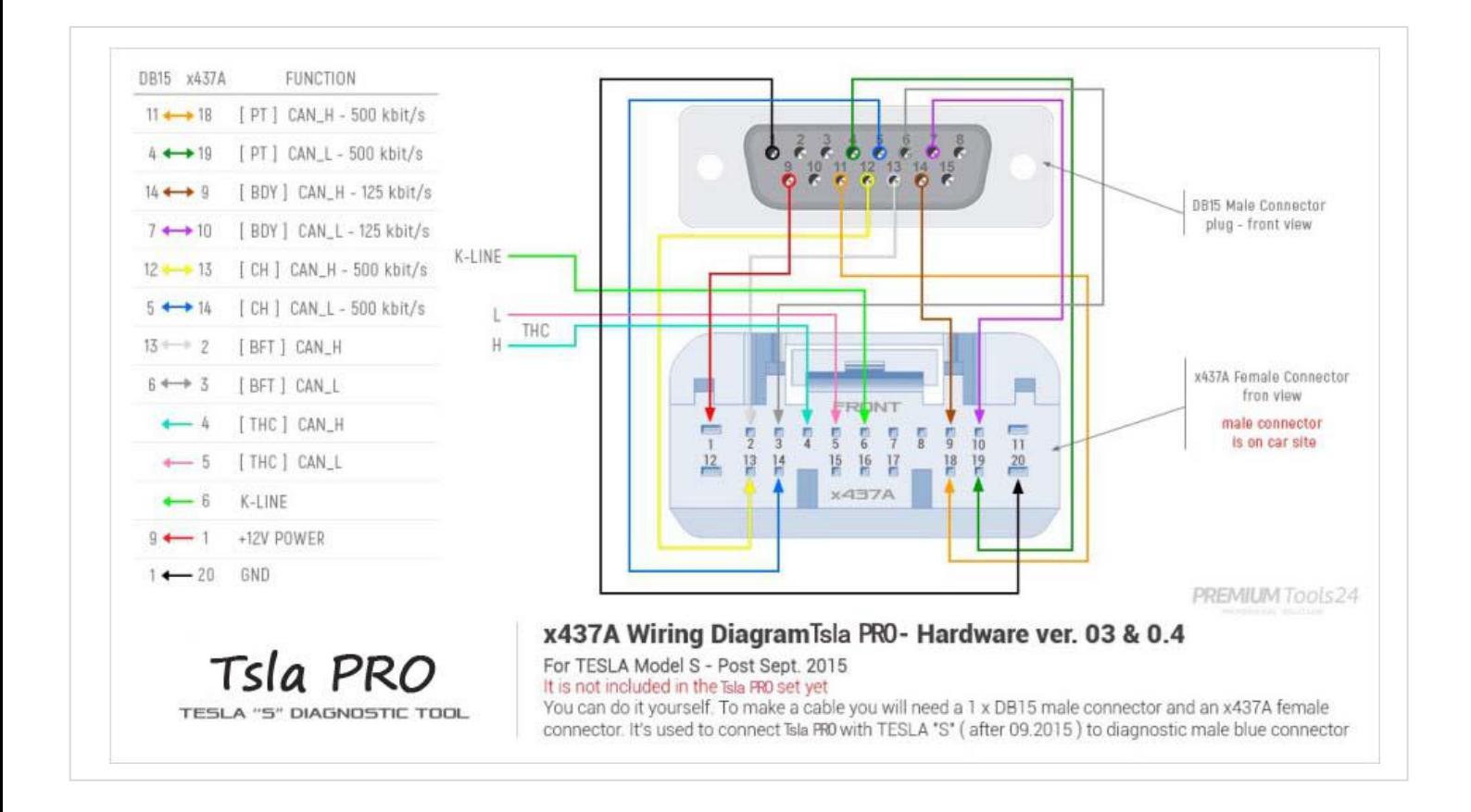

### it applies if you going to use Tsla PRO tool with Multiplexor with *TESLA Model Spost September 2015* and*TESLAX,3* withblue connector

## <span id="page-10-0"></span>Tesla Connector x437, x437A Pinouts

#### Tesla Diagnostic Port Connector pinout

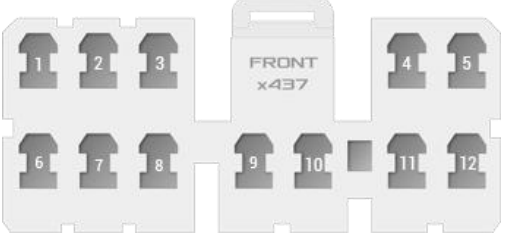

Pre 2015 Tesla Model S Connector x437 white

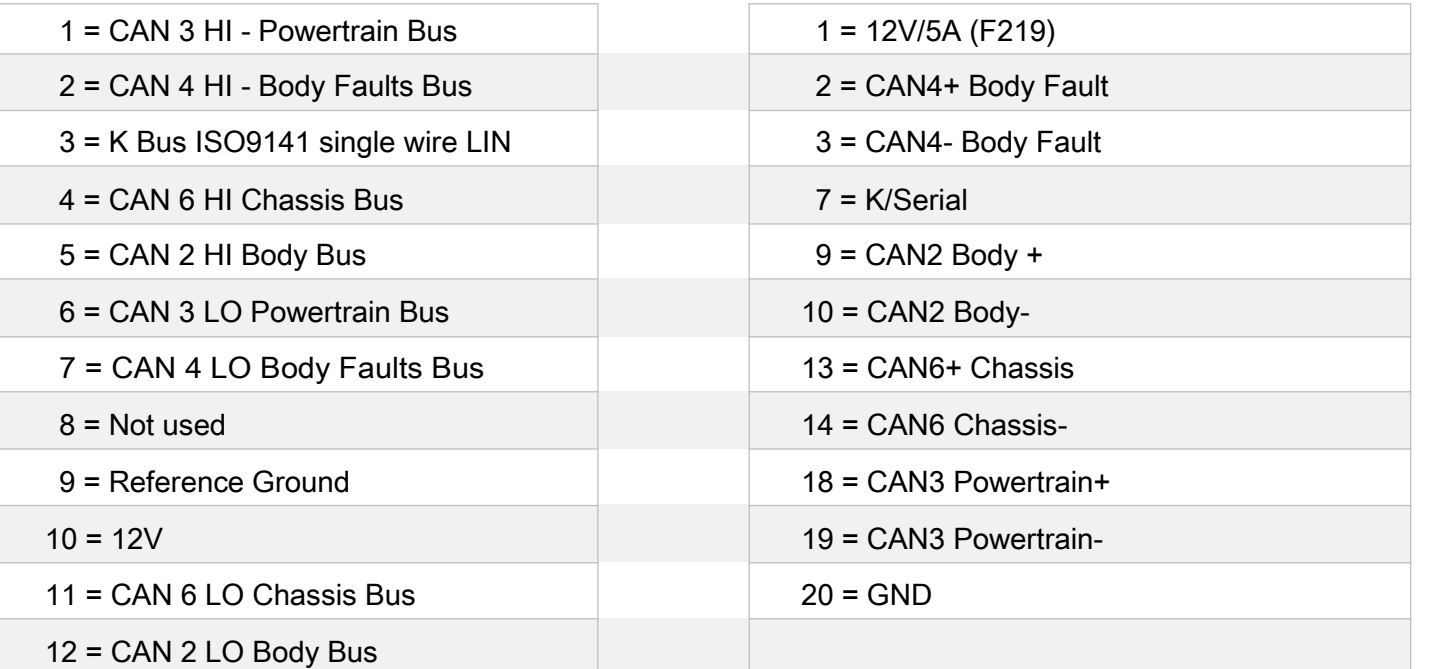

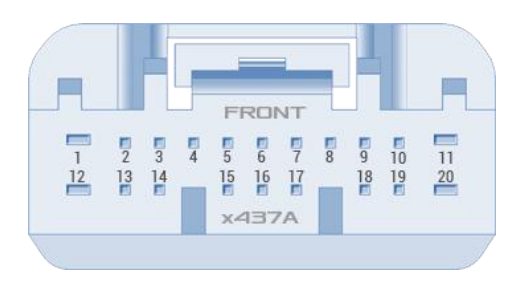

Post 2015 Tesla Model S Connector x437A blue

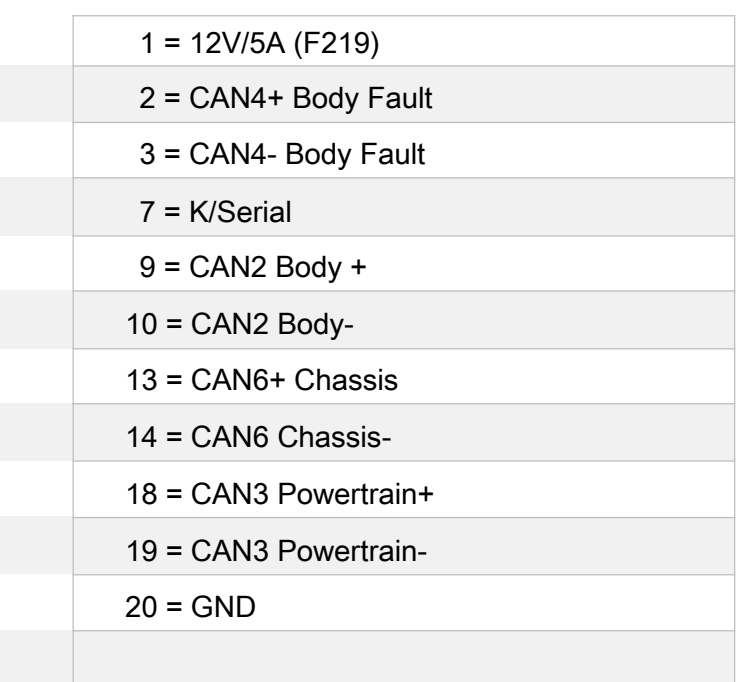

## <span id="page-11-0"></span>Tsla PRO Software Installation& Activation

## <span id="page-11-1"></span>System requirements

- Operating system: Microsoft Windows 7/8/8.1/10 (32/64 bit)
- 1 free USB port. 2 or 3.0

### <span id="page-11-2"></span>Software download

Software is available to download for free from:

*Manufacturer website*:

*Distributor's store*:

#### Download and install:

*1. Main software*

Tsla PRO (date xx.xx.2019) or newer (RAR archive)

*2. Drivers USB SerialPort for* Tsla PRO *Interface*:

Drivers for Tsla PRO Interface /CDM20824/ (RAR archive)

in some circumstances you may also need to download and install latest *drivers CDM20824 USB D2XX drivers for FT232RL* , can be downloaded from

The software is working without installation.

So you can just simply create folder and extract software wherever you want and lunch by clicking on executable file "Tsla PRO pro.exe"

### <span id="page-12-0"></span>Installation of the license activation file

Before you start working with the mentioned software, you have to activate software using license Tsla PRO *.bin* file that you will receive on your an email address after shopping.

#### EXAMPLE:

You will received activation file: Tsla PRO *000000000xxx.rar*

To extract a RAR file, you will need:

WinRAR archiver software: <https://www.rarlab.com/download.htm>

or free and open source 7-Zip <https://www.7-zip.org/>

then after extracting files you need to move/copyTsla PRO *.bin* file to the directory where is IDMONACT folder

the right path should look as shown in the following:

C:\Tsla PRO\IDMONACT \ Tsla PRO0000000000xx\Tsla PRO.bin

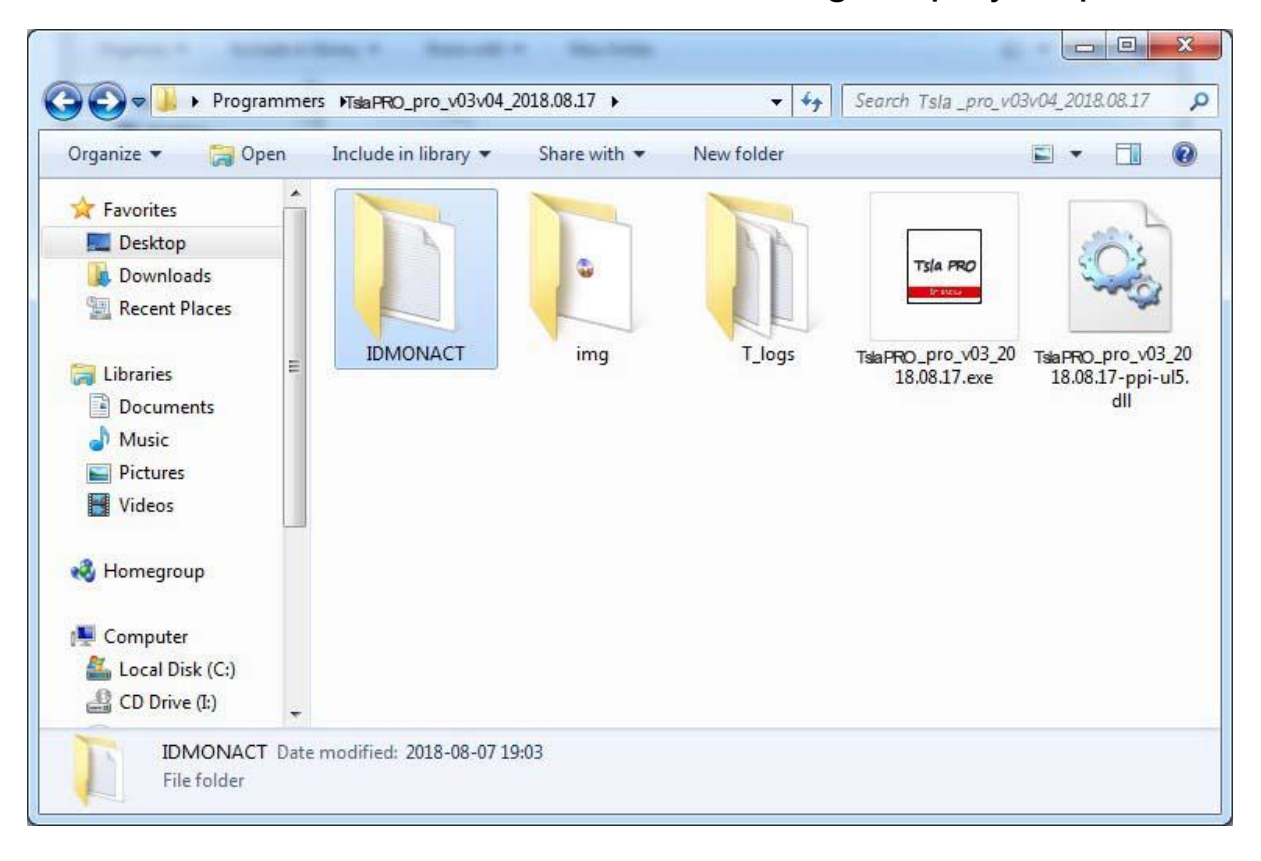

#### visualization for better understanding, step by step

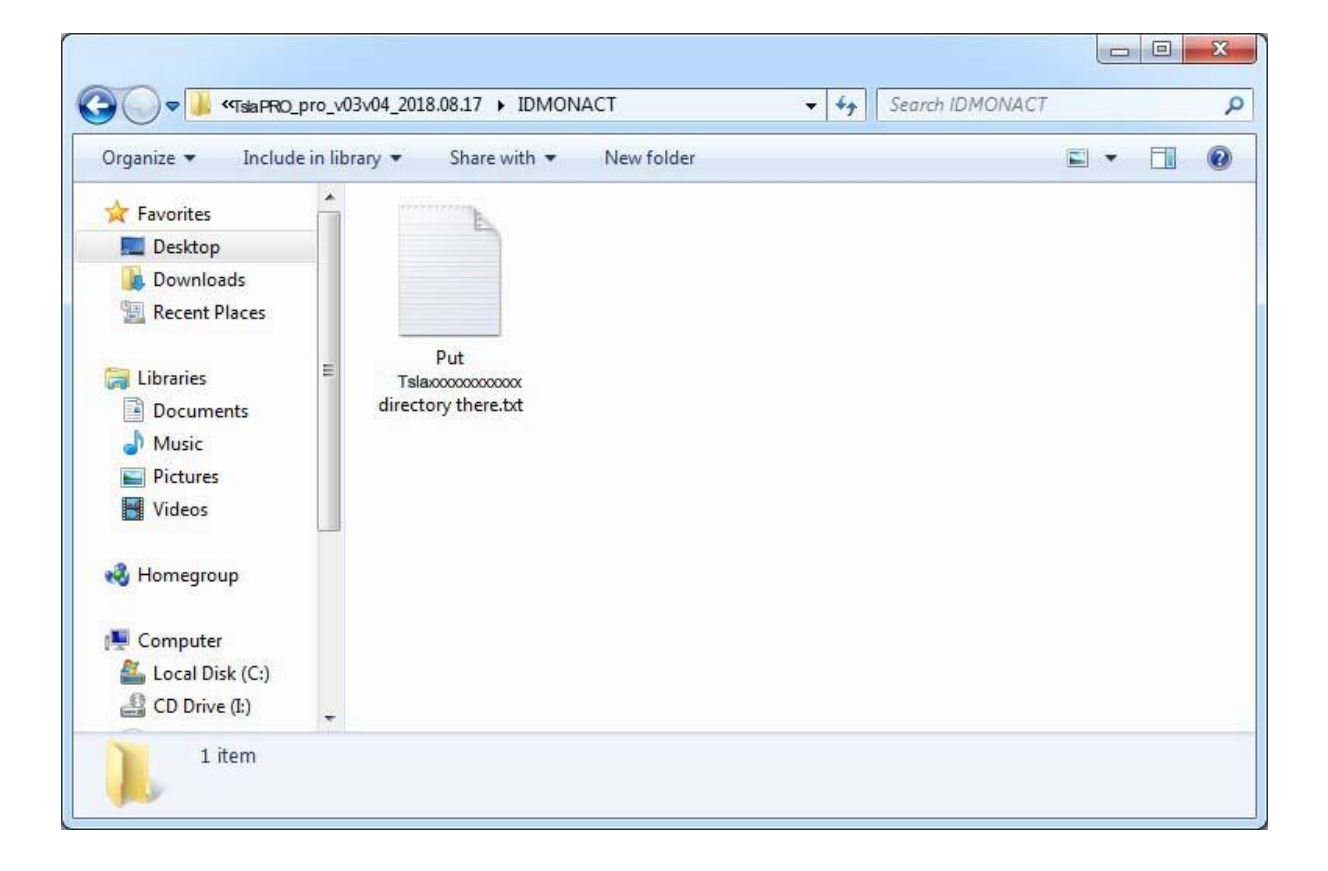

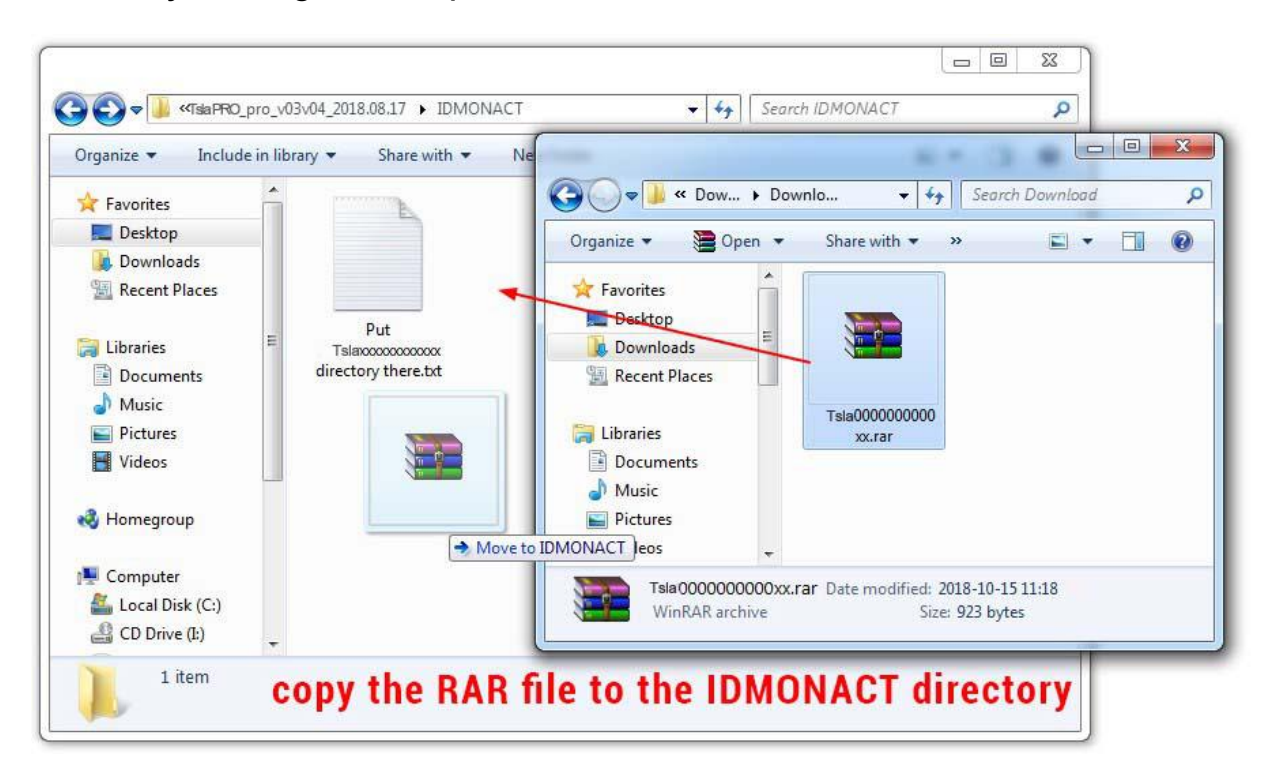

#### just drag and drop RAR archive file to IDMONACT folder

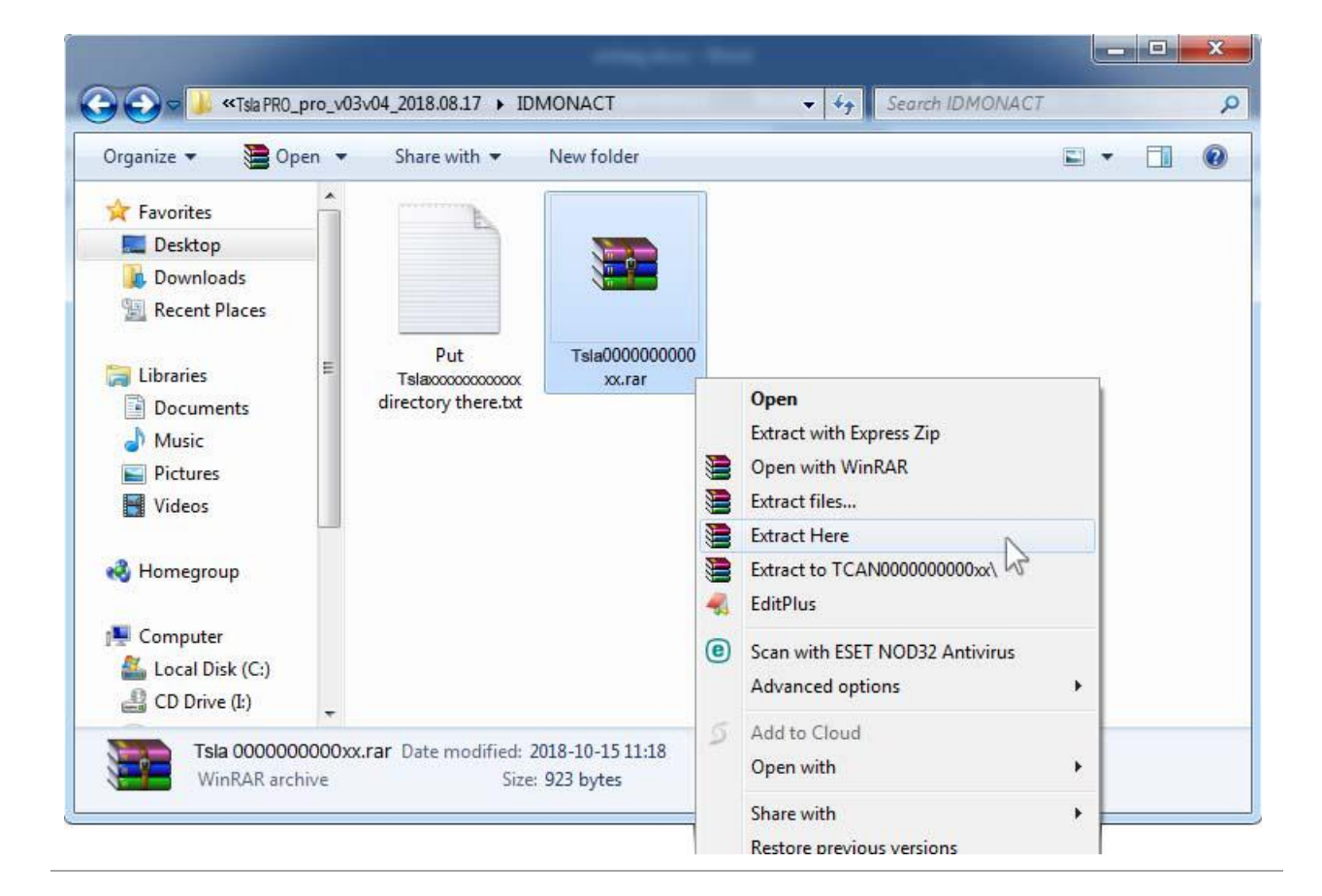

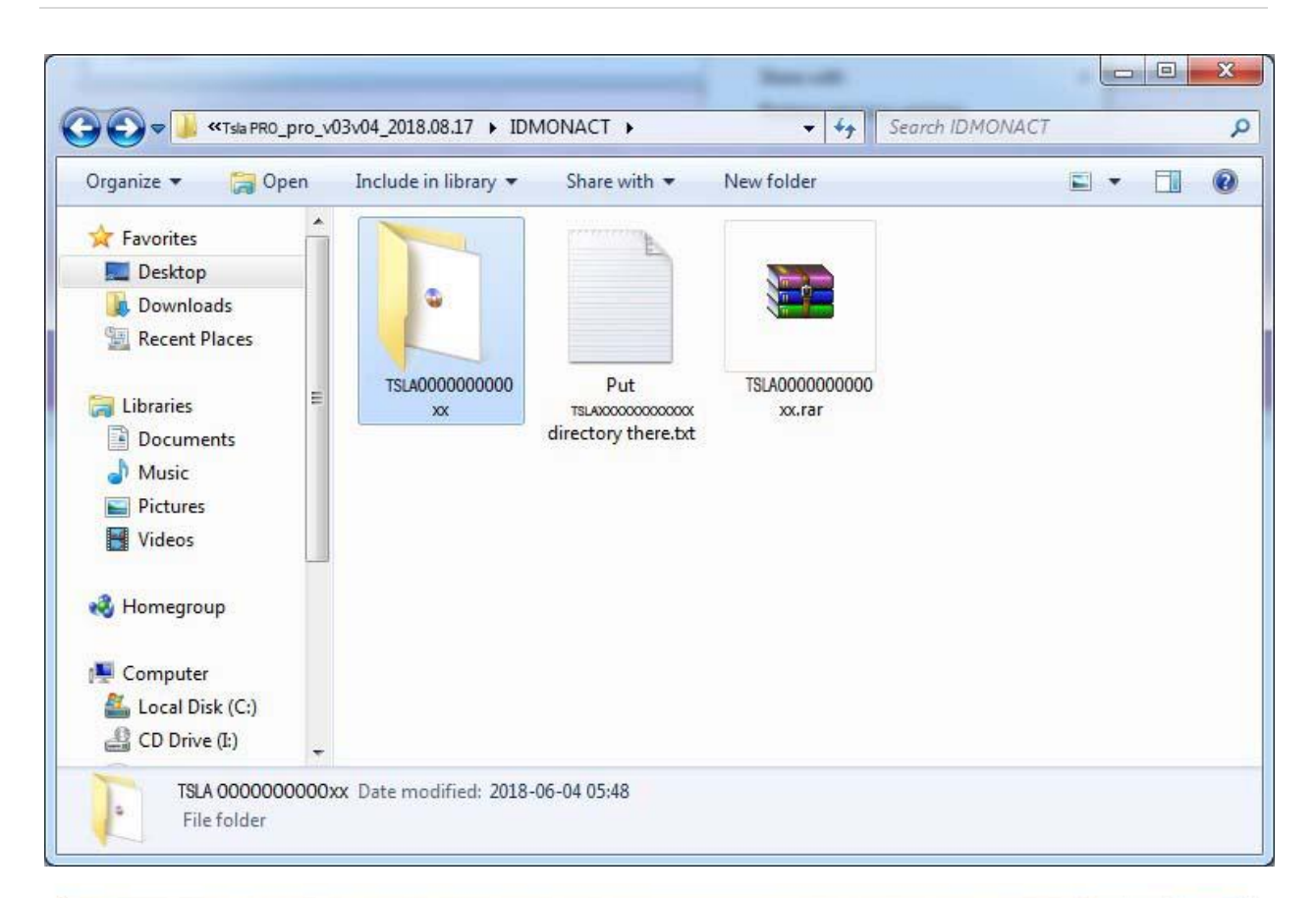

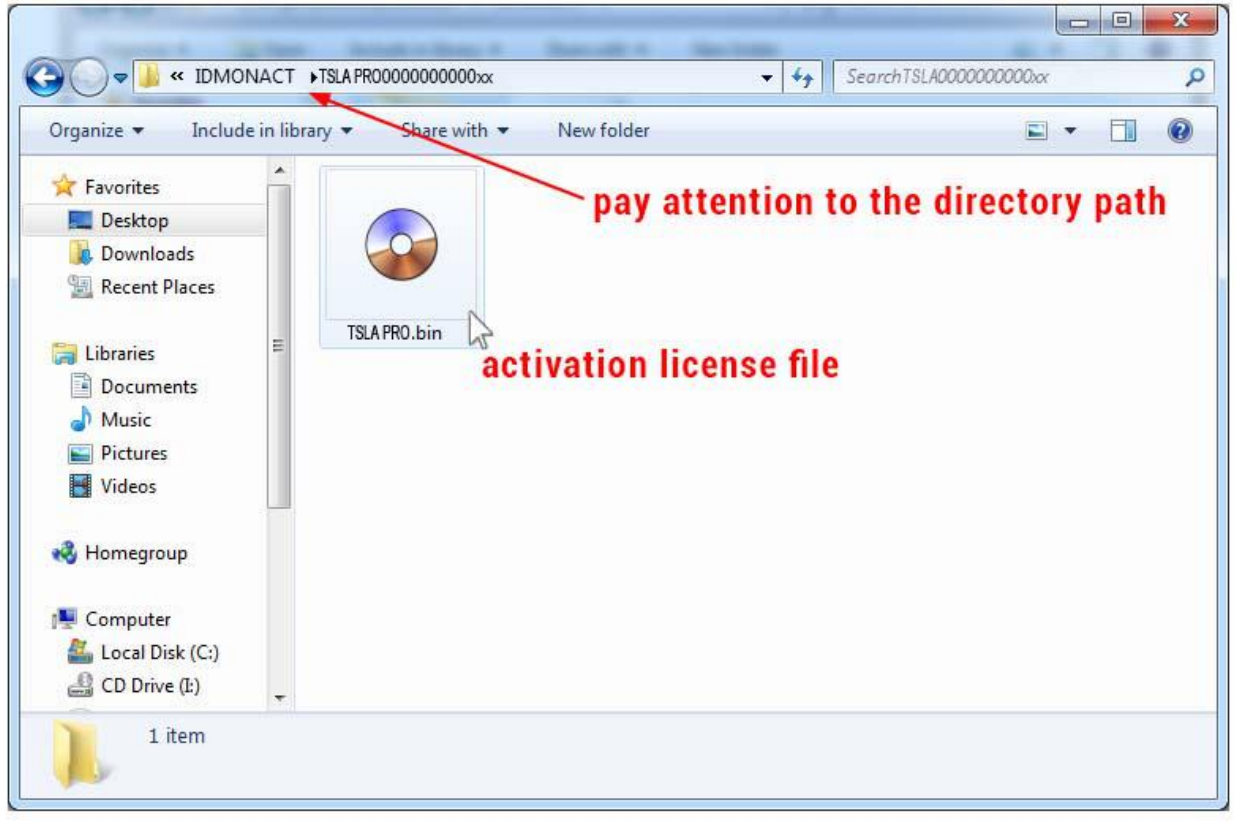

#### now you can connect the PRO to your PC/laptop and

#### run executable file

First Diagnostic and Programming Tool for Tesla S, X, 3

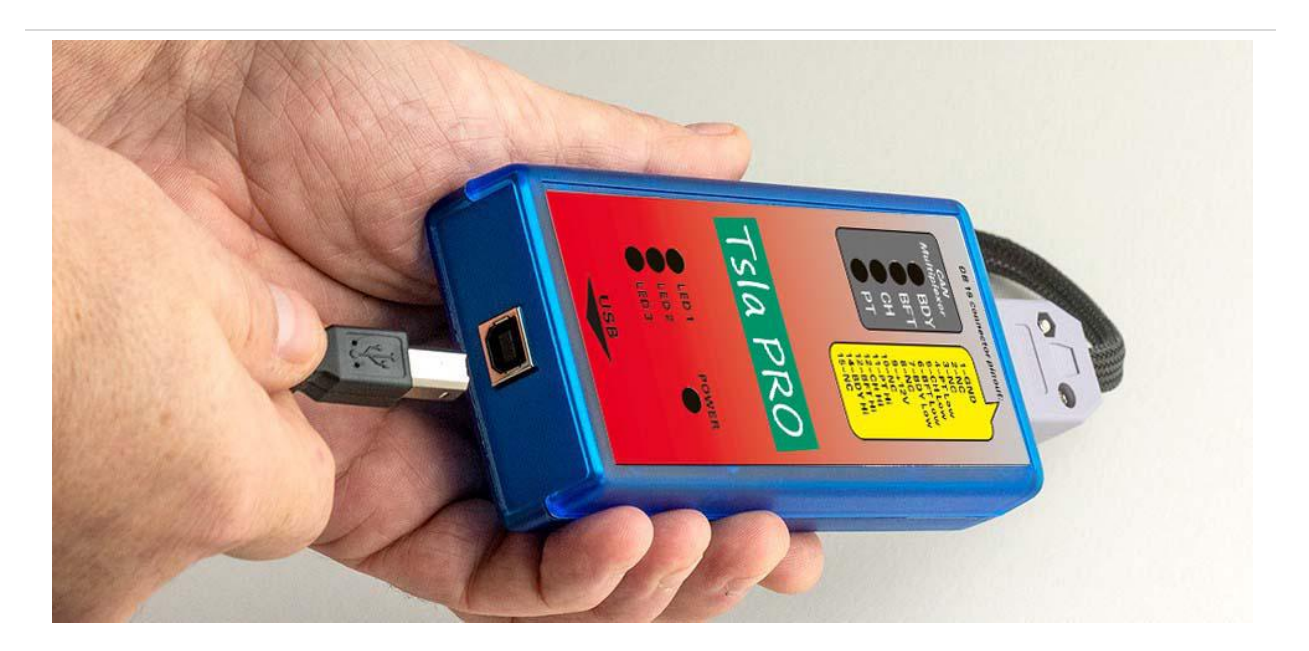

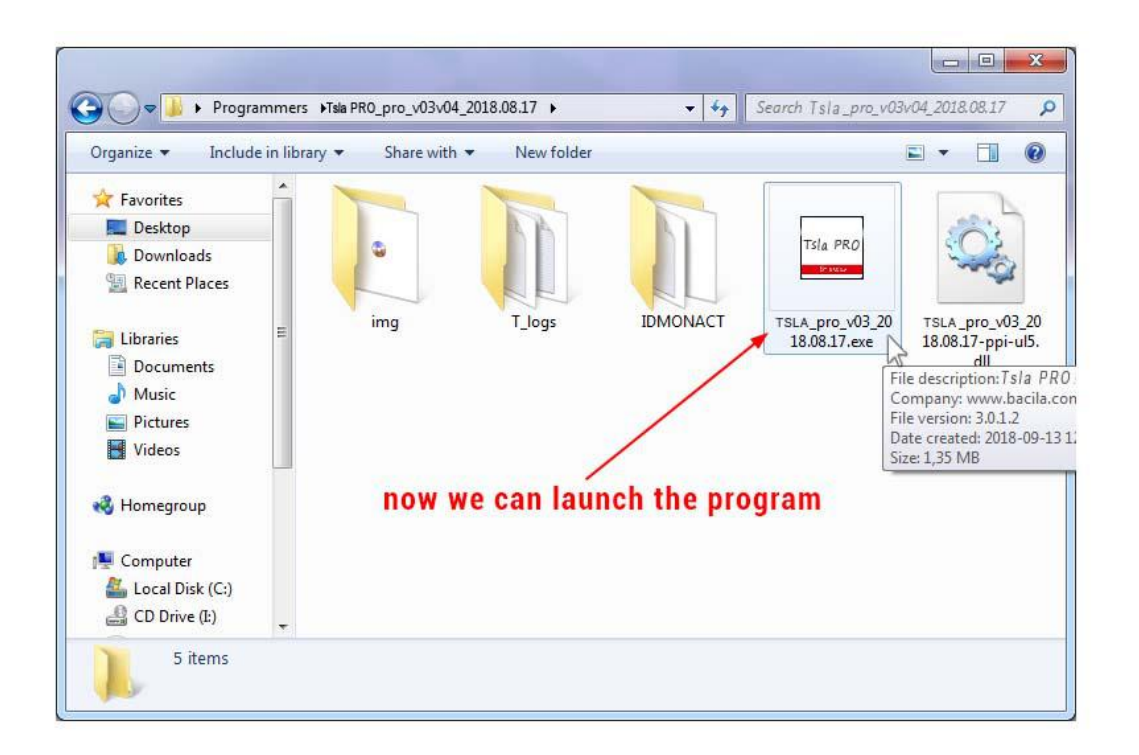

### The First Test

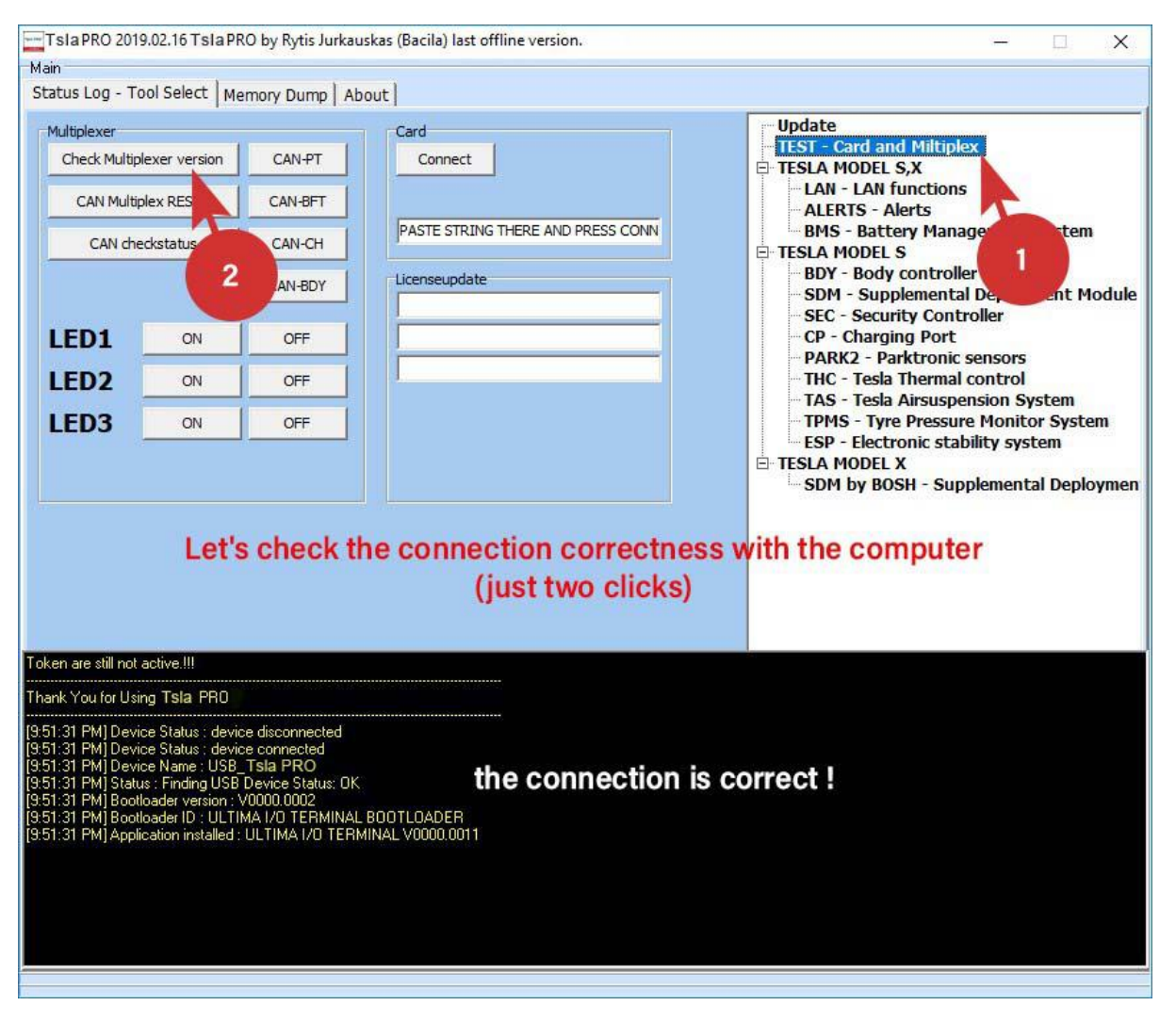

#### Please attached Tsla PRO to TESLA car now

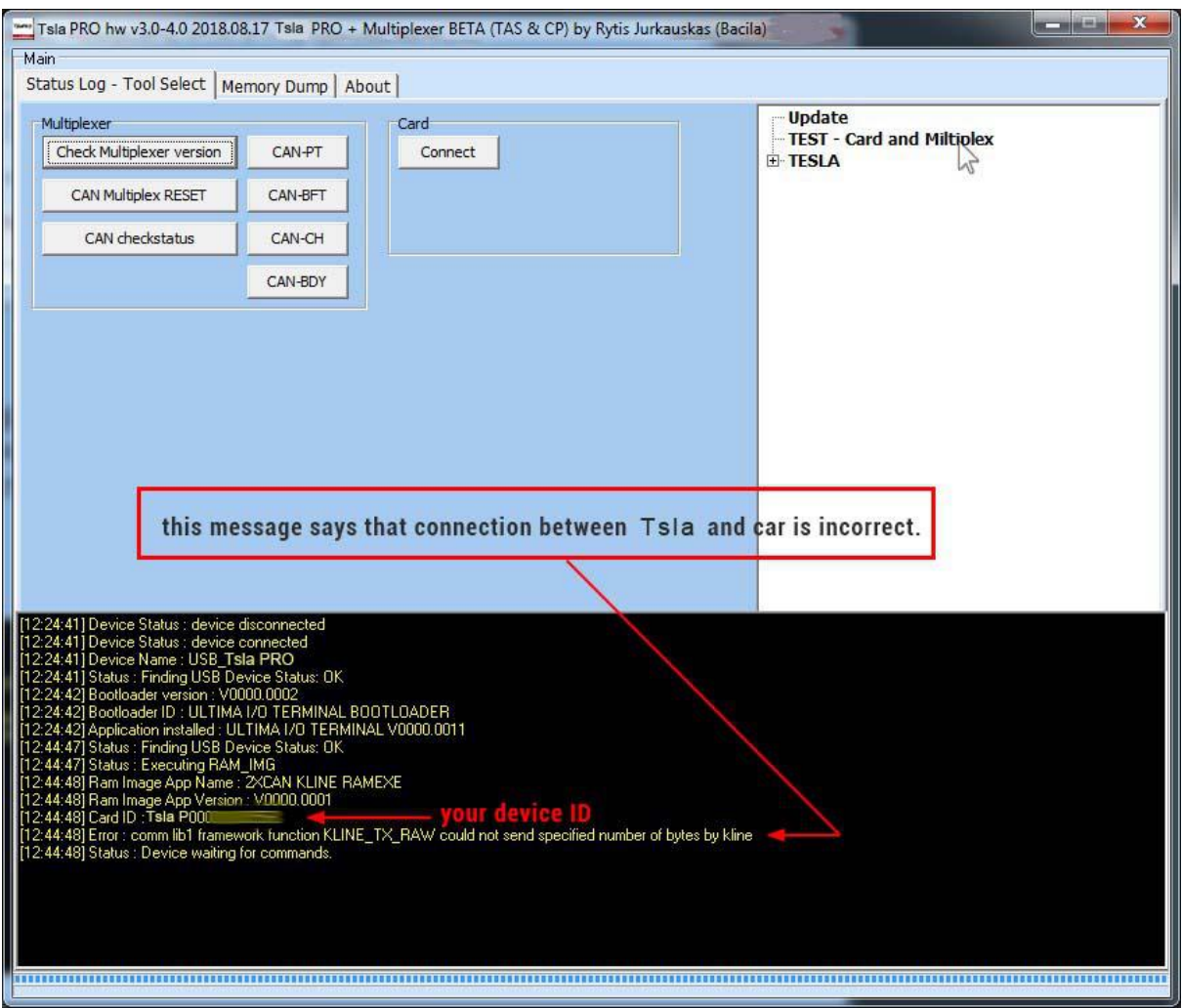

The Error shown above says that the connection between the Tsla PRO diagnostic tool and the car is incorrect.

Check if the plug is loose and is properly plugged into the diagnostic socket.

### the software is very intuitive

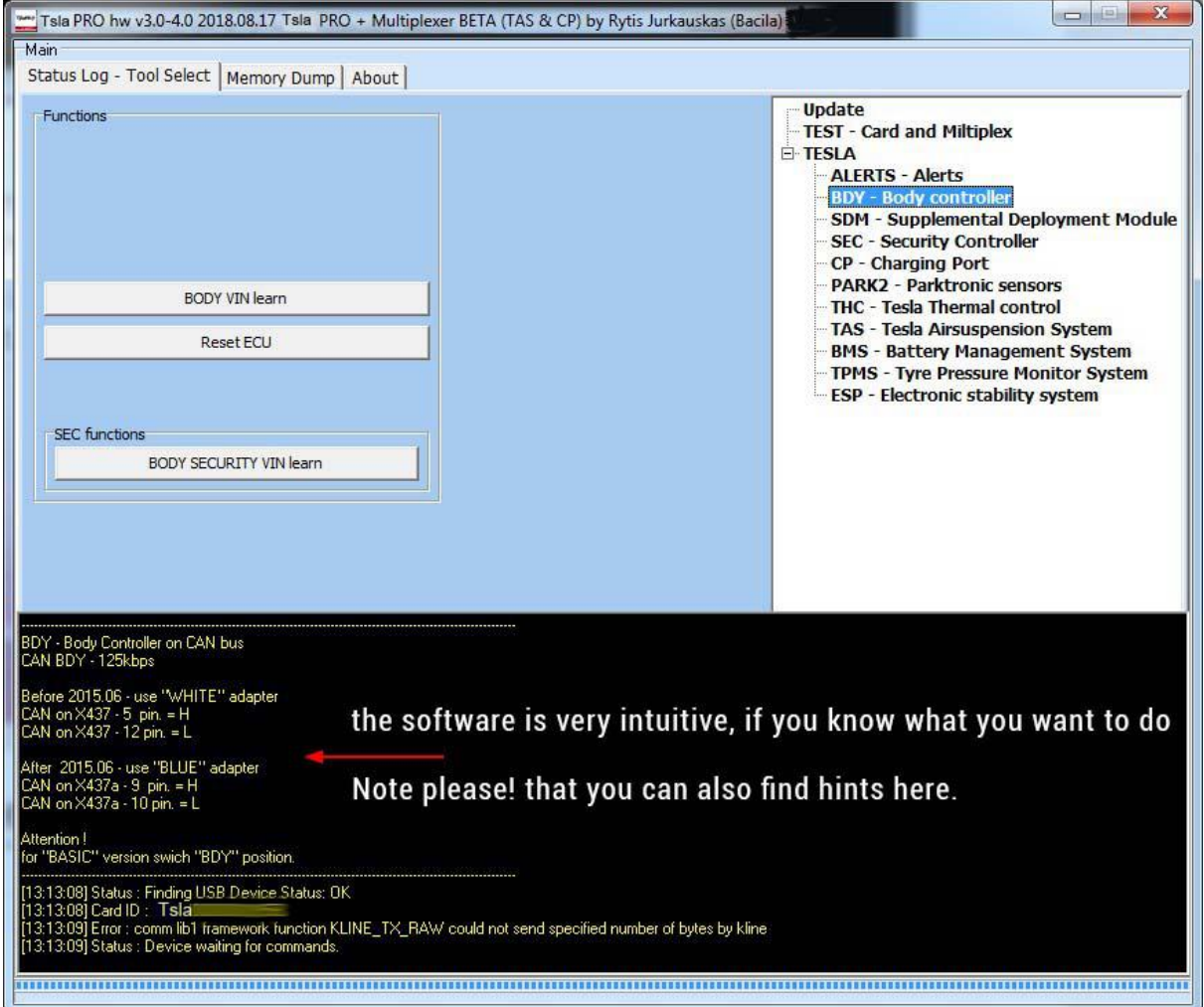

the software is going to be constantly developed, so in the future version you supposed to get more useful information and changes build in

## <span id="page-20-0"></span>**Airbag ECU Crash Data Resetting**

Once an air bag has been deployed, whether via a malfunction of a vehicle's sensors or in a collision, most manufacturers recommend that they be replaced. Replacing air bags ensures that a driver's vehicle remains road-legal and safe for the driver and passengers alike.

However, replacing an air bag alone often isn't enough, when deployed, an air bag trips sensors and springs, and these must usually be replaced alongside the bag. These ancillary parts can greatly raise the cost of an air bag replacement.

But sometimes isn't enough, it's not everything, when you replace all the above mentioned parts, it turns out that you need to erase the information about accident from the computer's memory. Now comes Tsla PRO Tool to help us, because we are talking about the TESLA model S here.

In some countries, erasing data airbag crash without changing air bag assembly is not legal.

So, we highly recommend to replacing car's entire air bag assembly.

So before using the method given below, you must ensure that it is legal in your country.

*Remember that you do everything at your own risk !*

### <span id="page-21-0"></span>How it looks Tesla SRS airbag control module and where is located ?

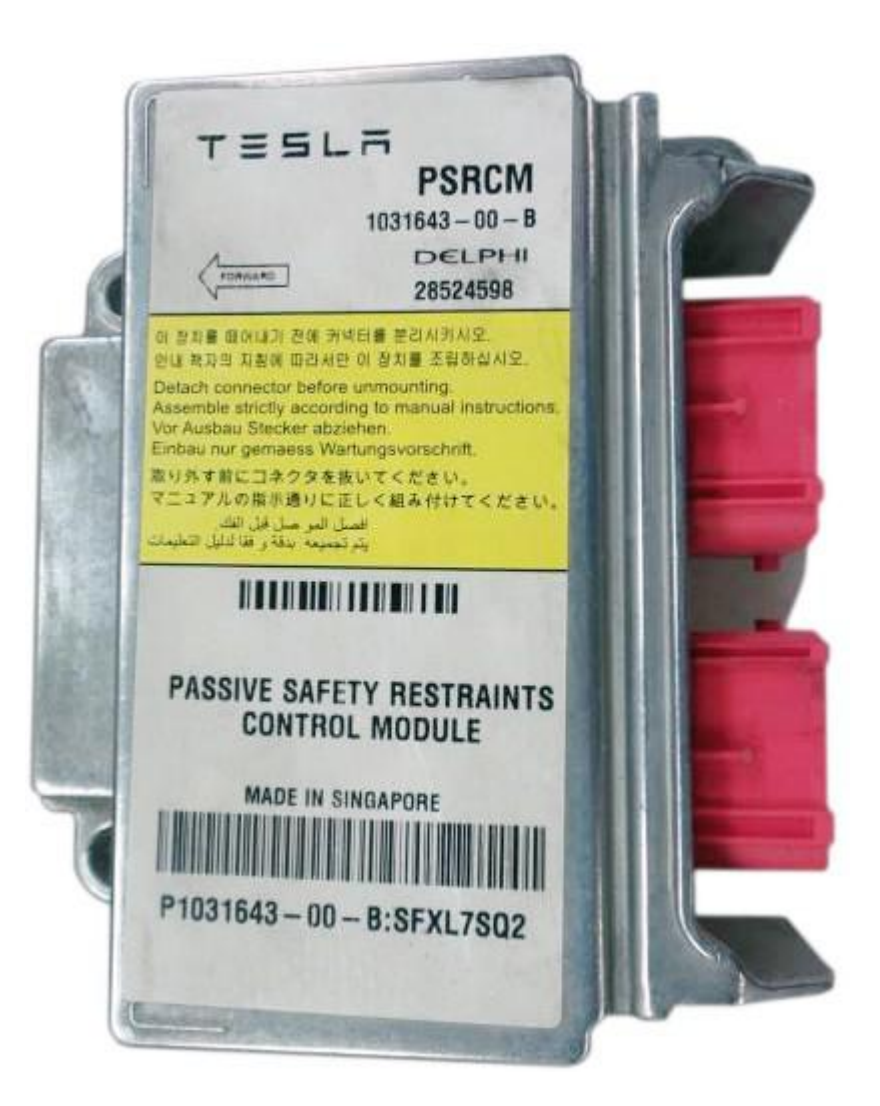

Pictures are illustrative and may change over the years

The airbag module is located in the front of the tunnel, under the dashboard, right on the side of the pedals as you see on the picture below.

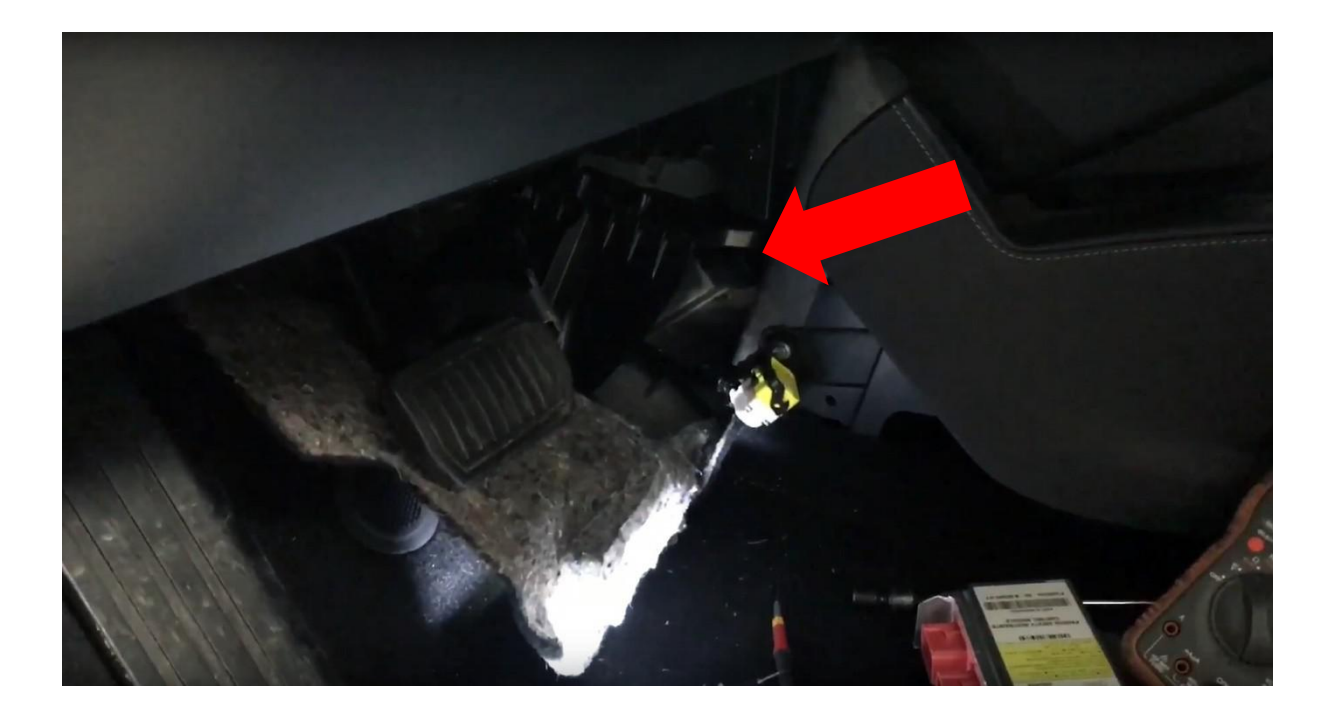

There is no matter what version you own of Tsla PRO interface (HW03, HW04, HW05 or or newer) you will be able to Reset Airbag Crash Data

**TESLA S with connector x437 and x437A** – on the bench **TESLA X,3 with connector x437A** –by diagnostic port or on the bench

## <span id="page-23-0"></span>SRS - TESLA MODELS

- 1) Remove Air Bag Control Module from the car and openit.
- 2) Connect Tsla PRO to the module according the photo as shown in the following and don't forget about to soldering jumper wire to enable write EEPROM. (wiring diagram can be find on next page)

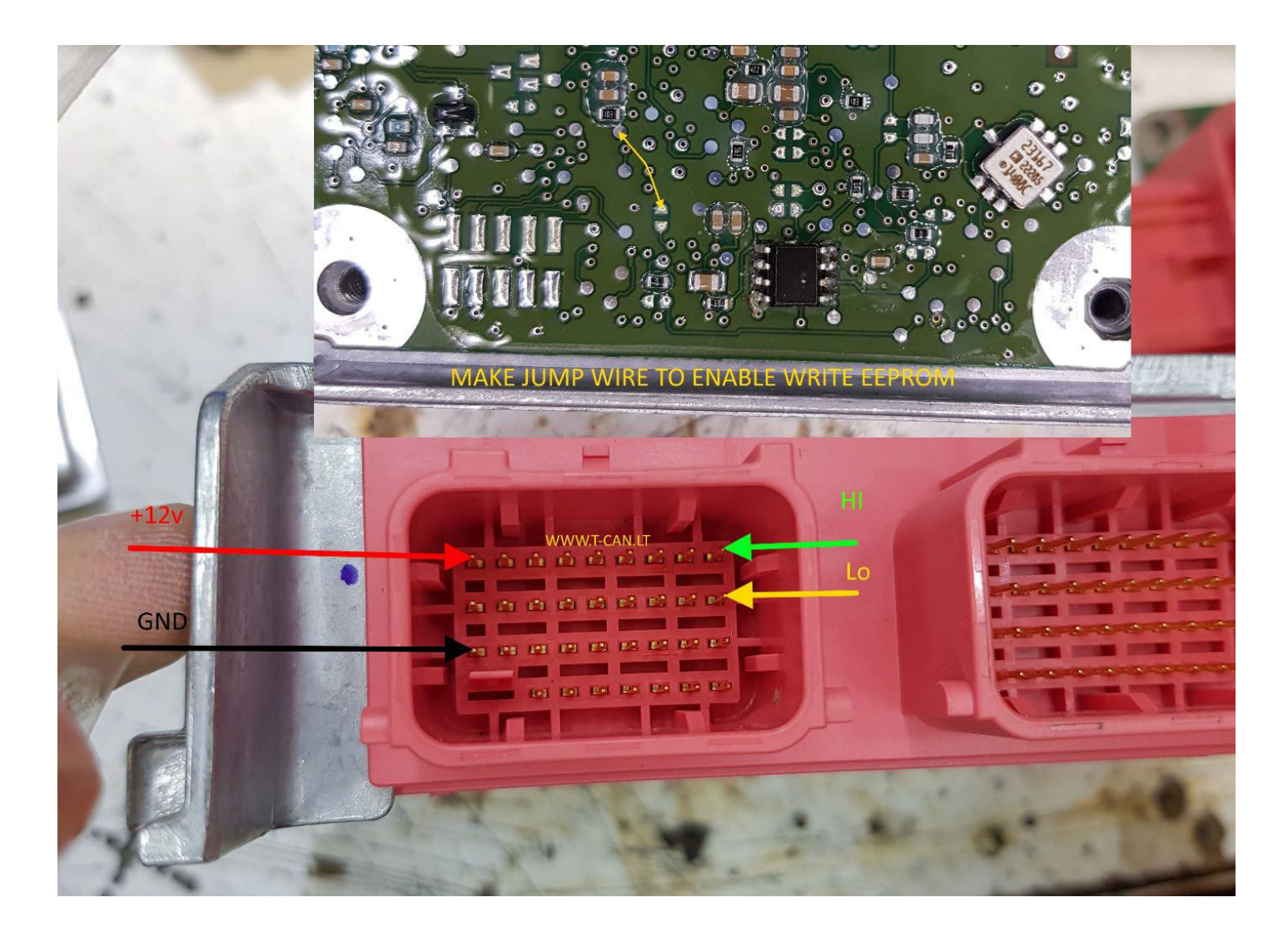

## How to connect Tsla PRO with Airbag Module on the bench using

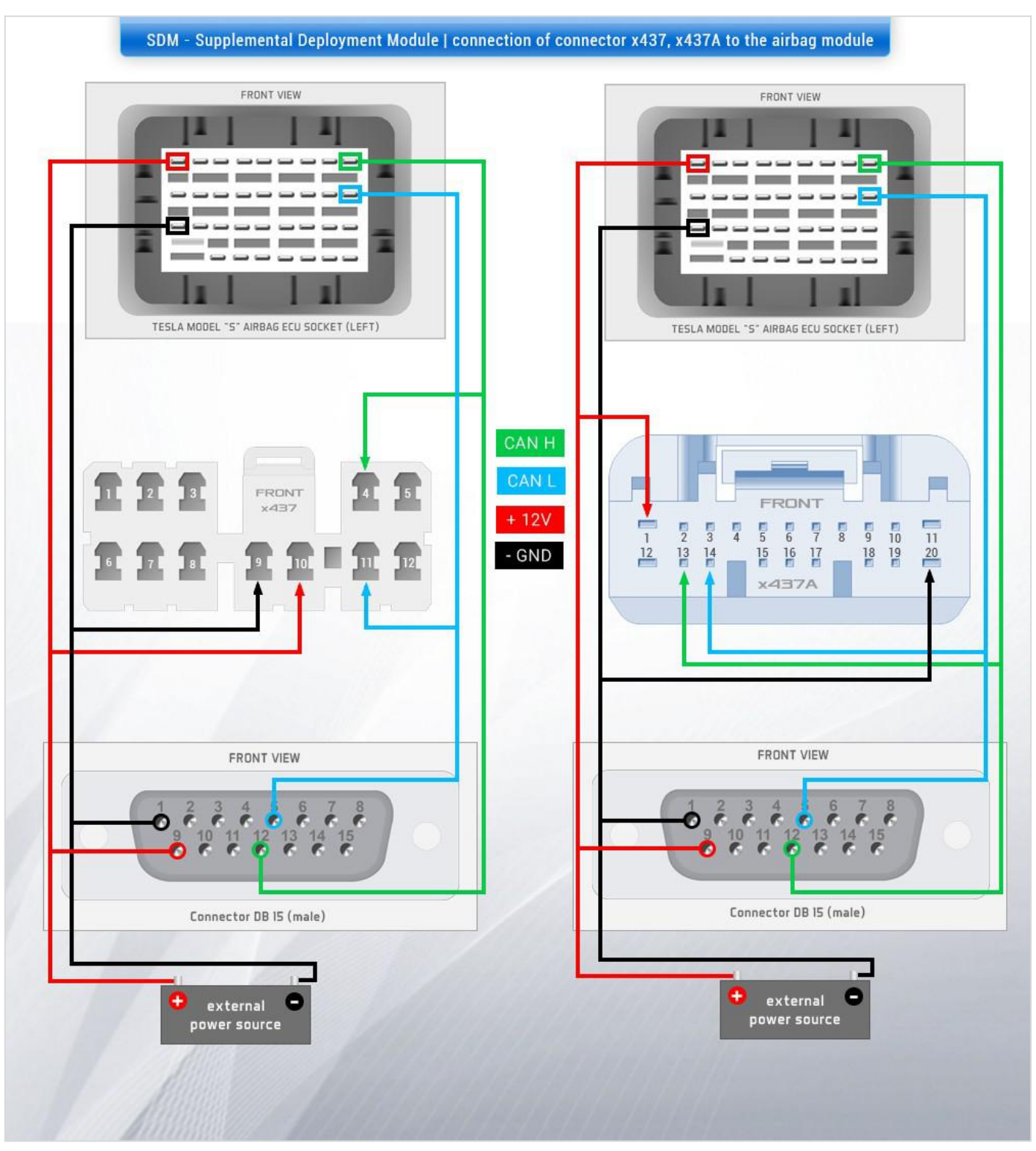

#### x437 and x437A connector ?

for all Tesla cars S, X

if the connection between the car and Tsla PRO is established, we can go to the software

As you can see, some of the useful information can be found in the program's dialog box but regarding making connection between Tsla PRO and AirBag Module, means connection with omitting Multiplexer !!! .. doesn't apply hw 04 and above

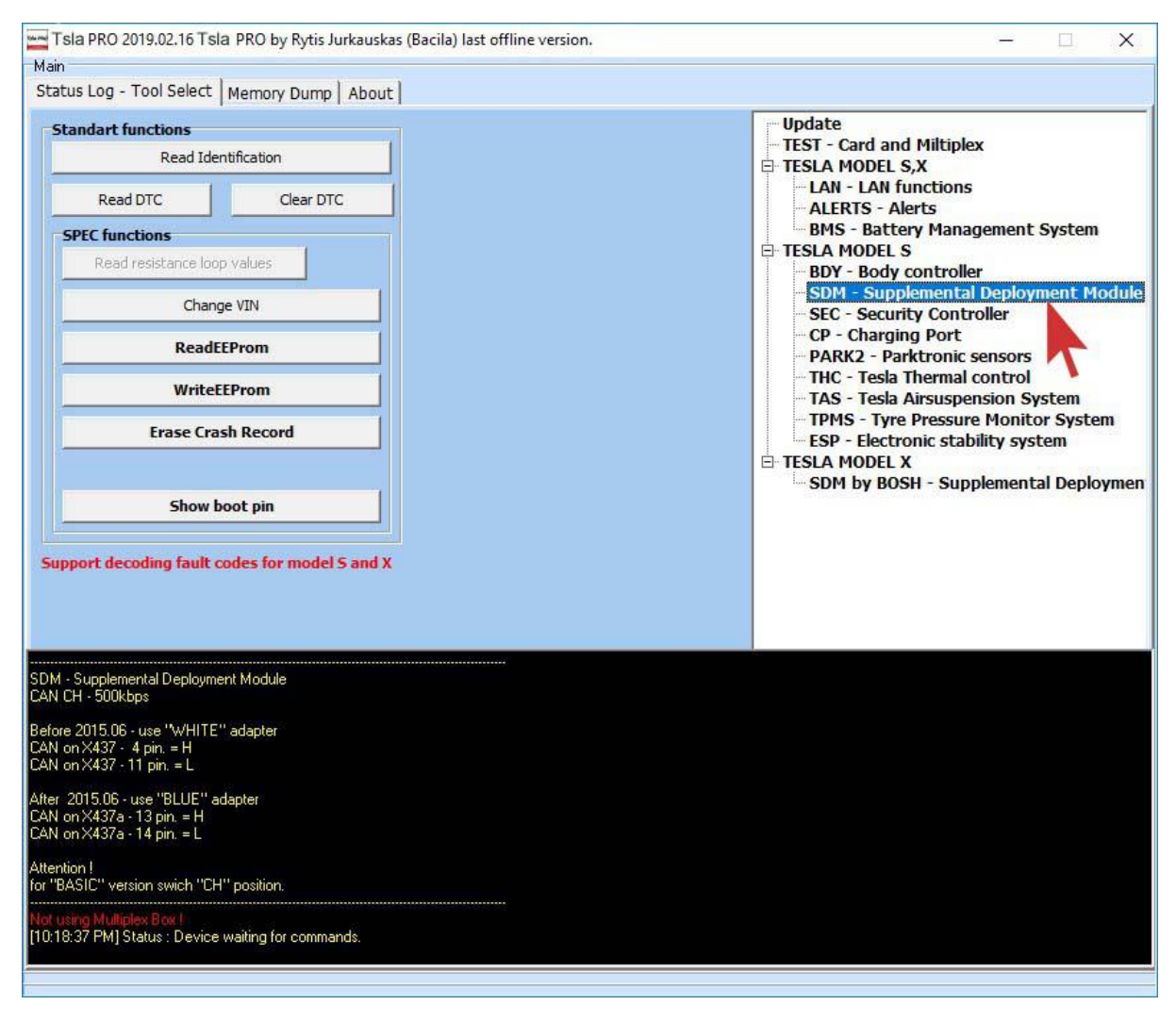

Now you are able to: Read and Clear Diagnostic Trouble Codes (DTC) faults, Clear Crash log and Restart ECU.

## Just example: Tsla PRO while reading the EEPROM memory

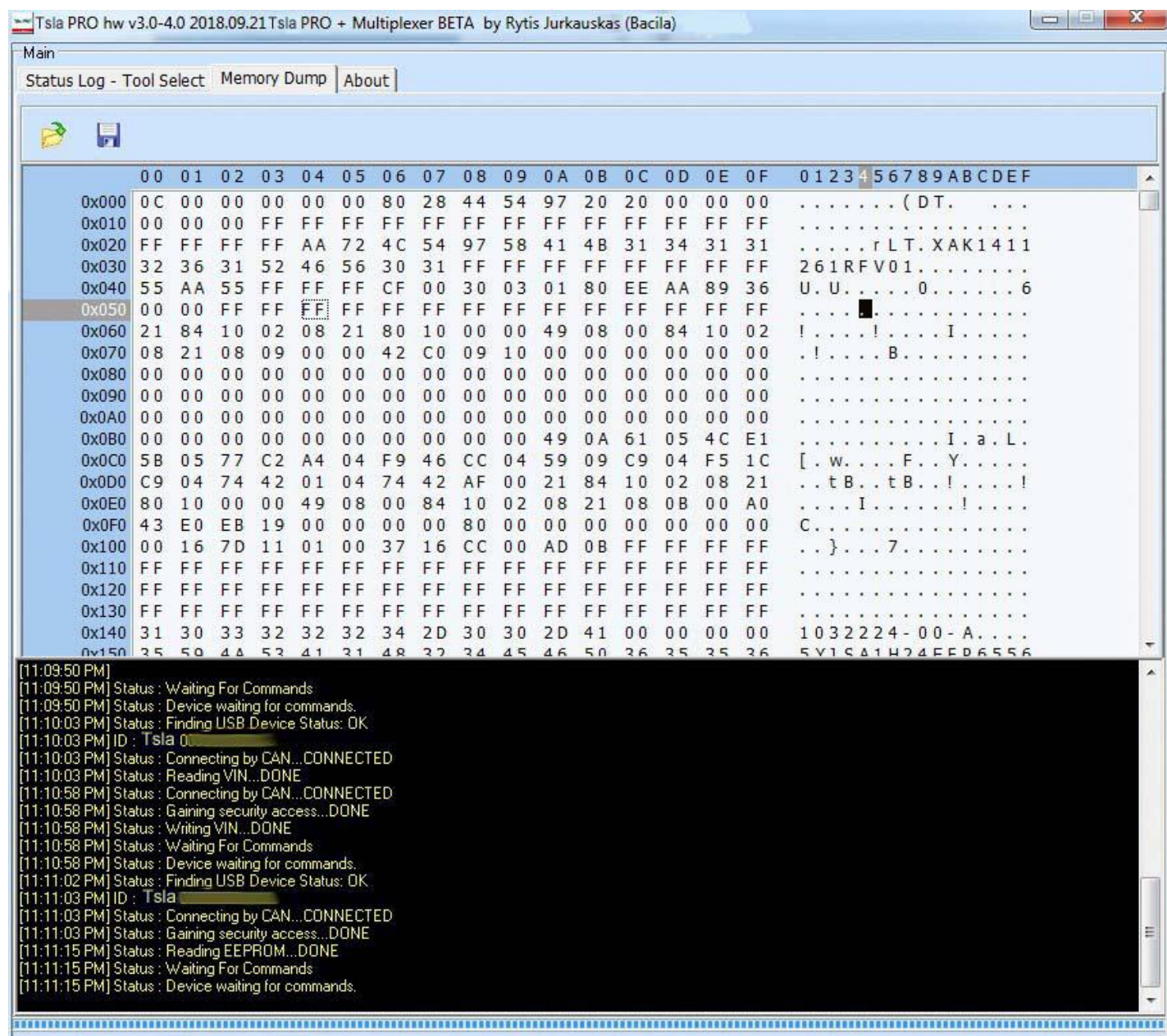

## <span id="page-27-0"></span>SRS - TESLA MODEL X

- 1) You do not have to remove Air Bag Control Module from the car and open that.
- 2) Just simply Connect Tsla PRO to the module and click *Read EEPROM* & *Erase Crash Record*.

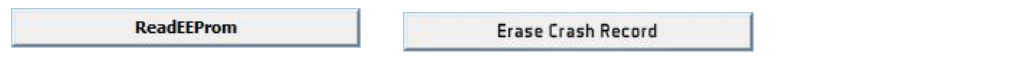

In some circumstances, you may receive a message the Airbag ModuleisLOCKED,thenpleasepress*UnlockEEPRORMaftercrash*

Unlock EEPROM after crash

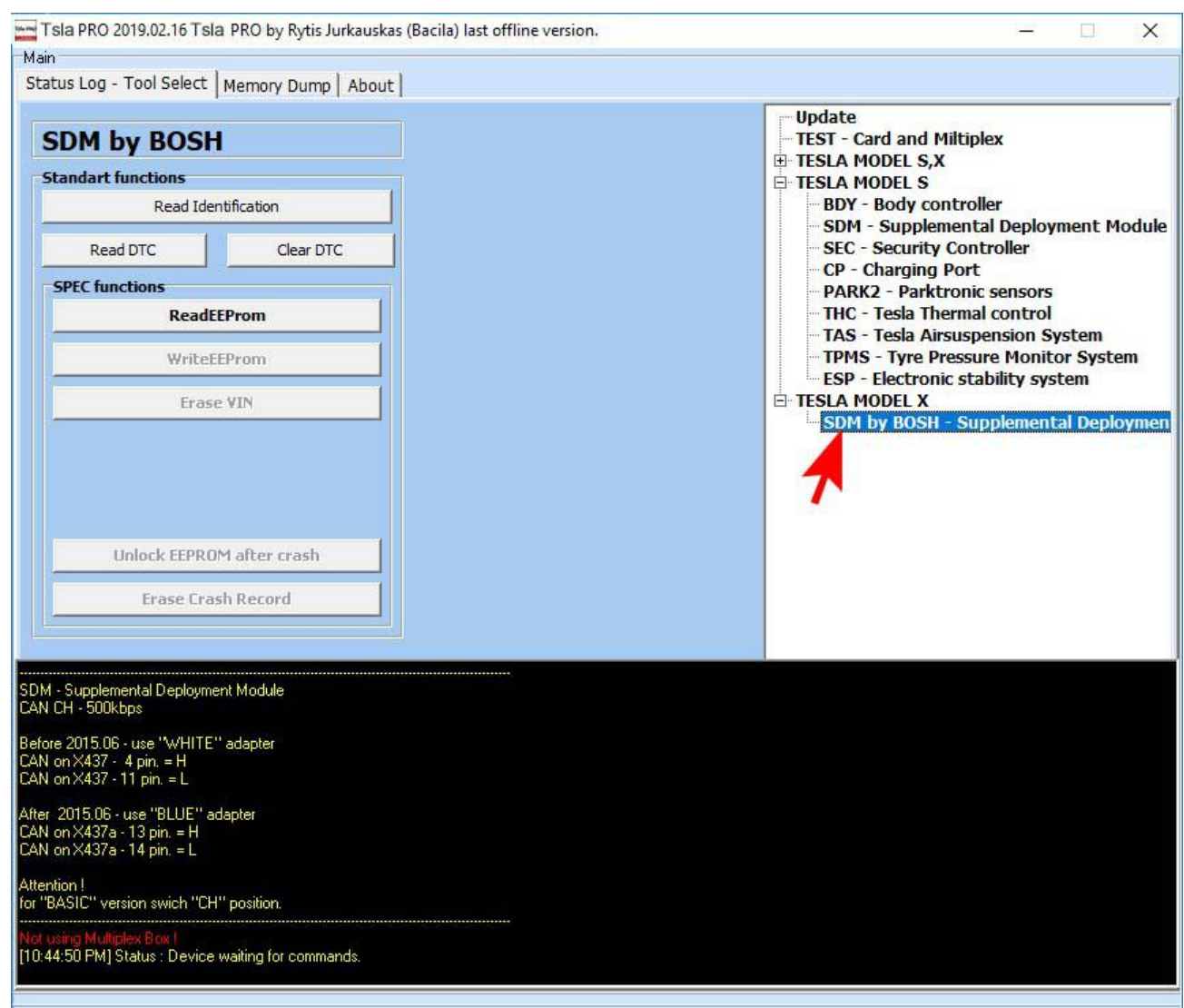

### How to connect Tsla PRO with TESLA Model 3 Bosch Airbag Module on the bench using wiring connector done by self.

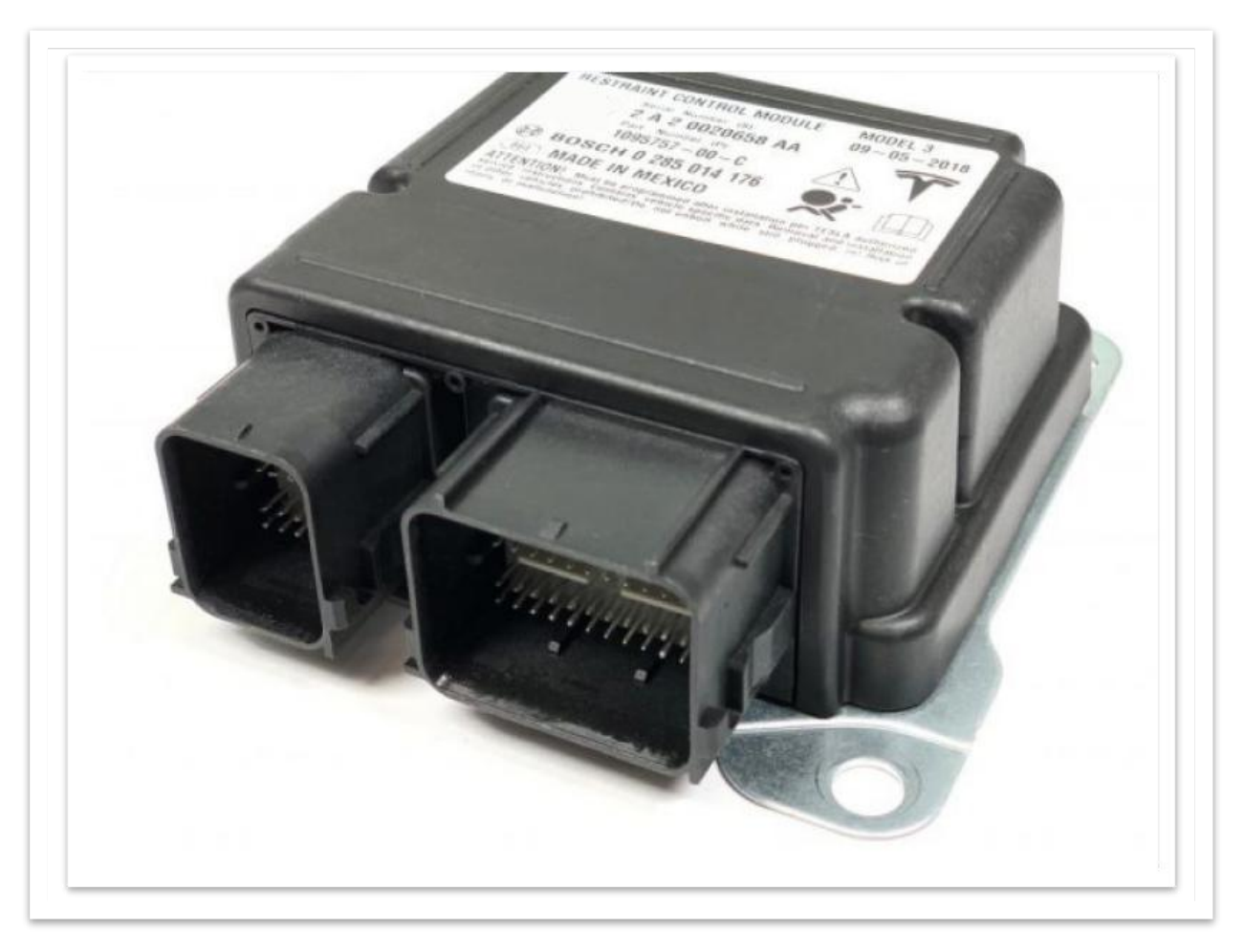

the airbag module may vary in model 3 or X

In some circumstances you have to take out SRS module and finished work on the bench. The following pinout will be very helpful.

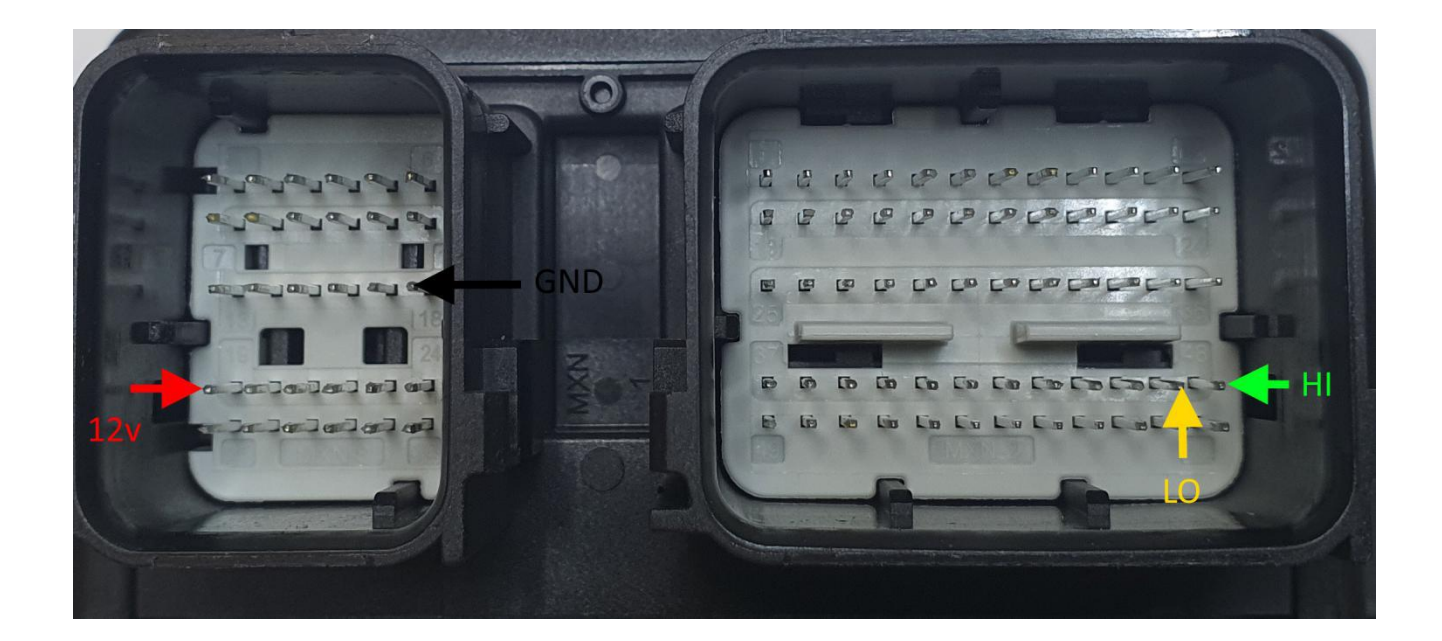

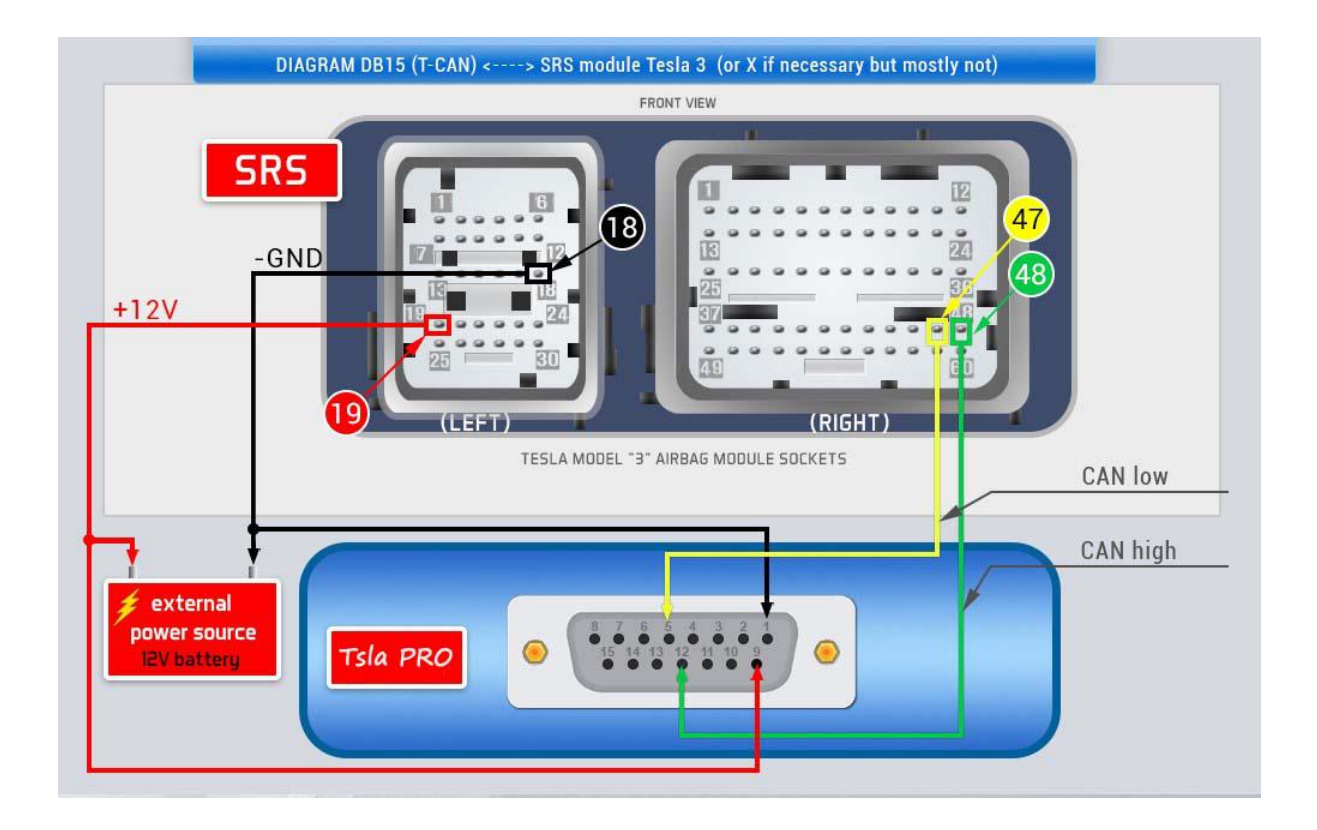

#### How to use the Tsla PRO with TESLA Model 3, X when you Erasing Crash from Bosch Airbag Module.

Similar as with all cars once an air bag has been deployed, whether via a malfunction of a vehicle's sensors or in a collision, most manufacturers recommend that they be replaced. Replacing air bags ensures that a driver's vehicle remains road-legal and safe for the driver and passengers alike.

However, replacing an air bag alone often is not enough, when deployed, an air bag trips sensors and springs, and these must usually be replaced alongside the bag. These ancillary parts can greatly raise the cost of an air bag replacement.

But sometimes it is not enough, when you replace all the above mentioned parts, it turns out that you need to erase the information about accident from the car computer's memory. Now comes Tsla PRO Tool to help us.

*NOTICE !*

In some countries, erasing data airbag crash without changing air bag assembly is not legal.

So, we highly recommend to replacing car's entire air bag assembly.

So before using the method given below, you must ensure that it is legal in your country.

*Remember that you do everything at your own risk !*

Make sure you have the latest version of the software.

Go to TESLA MODULE 3 or X - SDM by BOSCH function and click following:

- 1. Read Identification
- 2. Unlock EEPROM after crash
- 3. Read EEPROM
	- 3a) click the top tab " Memory Dump"
	- 3b) when you see HEX Editor please click the symbol **the to save the** original contents of EEPROM memory to a \*.BIN file just incase.
- 4. Now you can Erase Crash Record from the airbag module.
- 5. Erase Crash –Direct
- 6. Write changes
- 7. At the end pleas Clear DTC

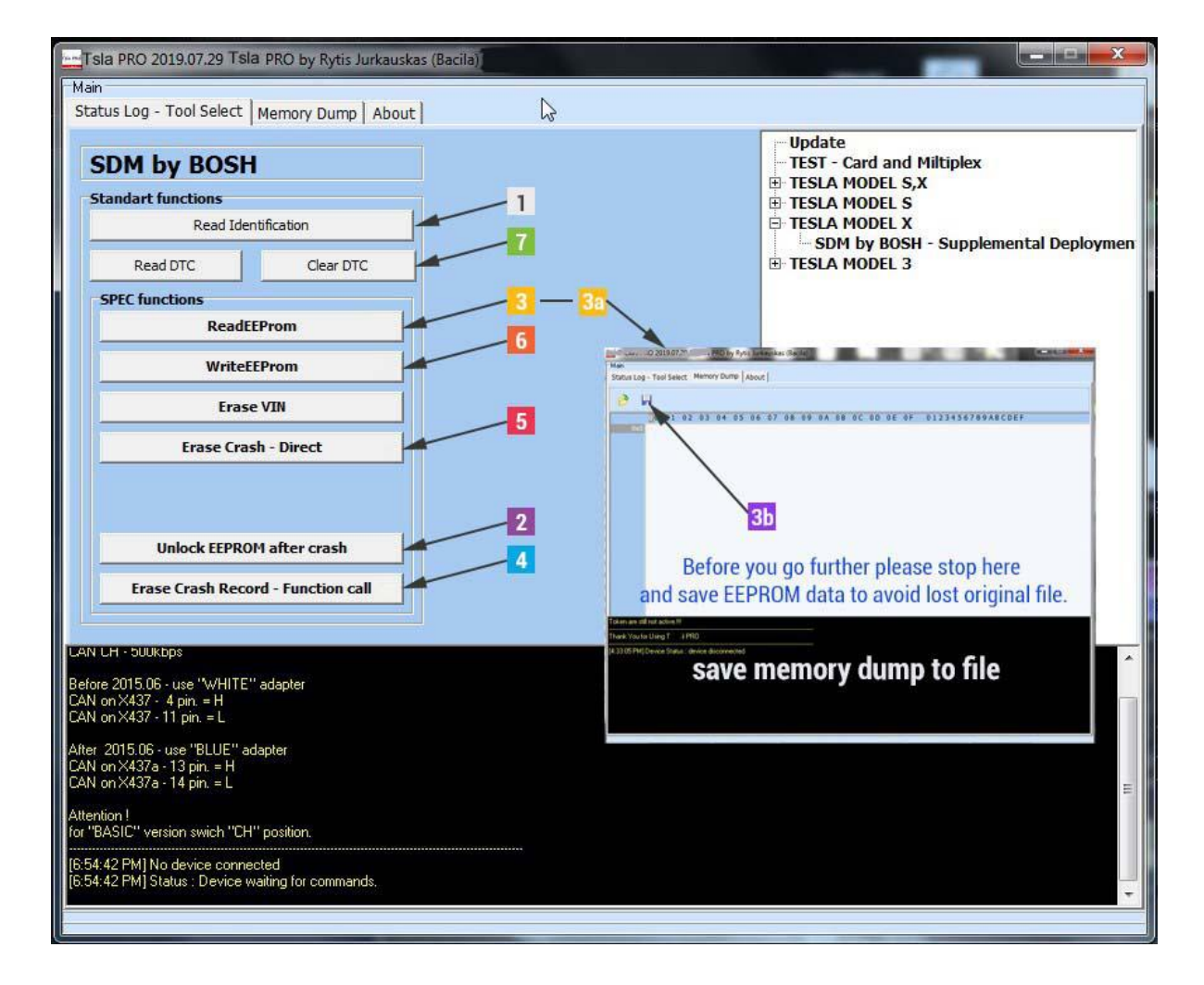

## <span id="page-32-0"></span>Adding and learning keys (key-fob)

To add or learning keys, follow the instructions in the program dialog box.

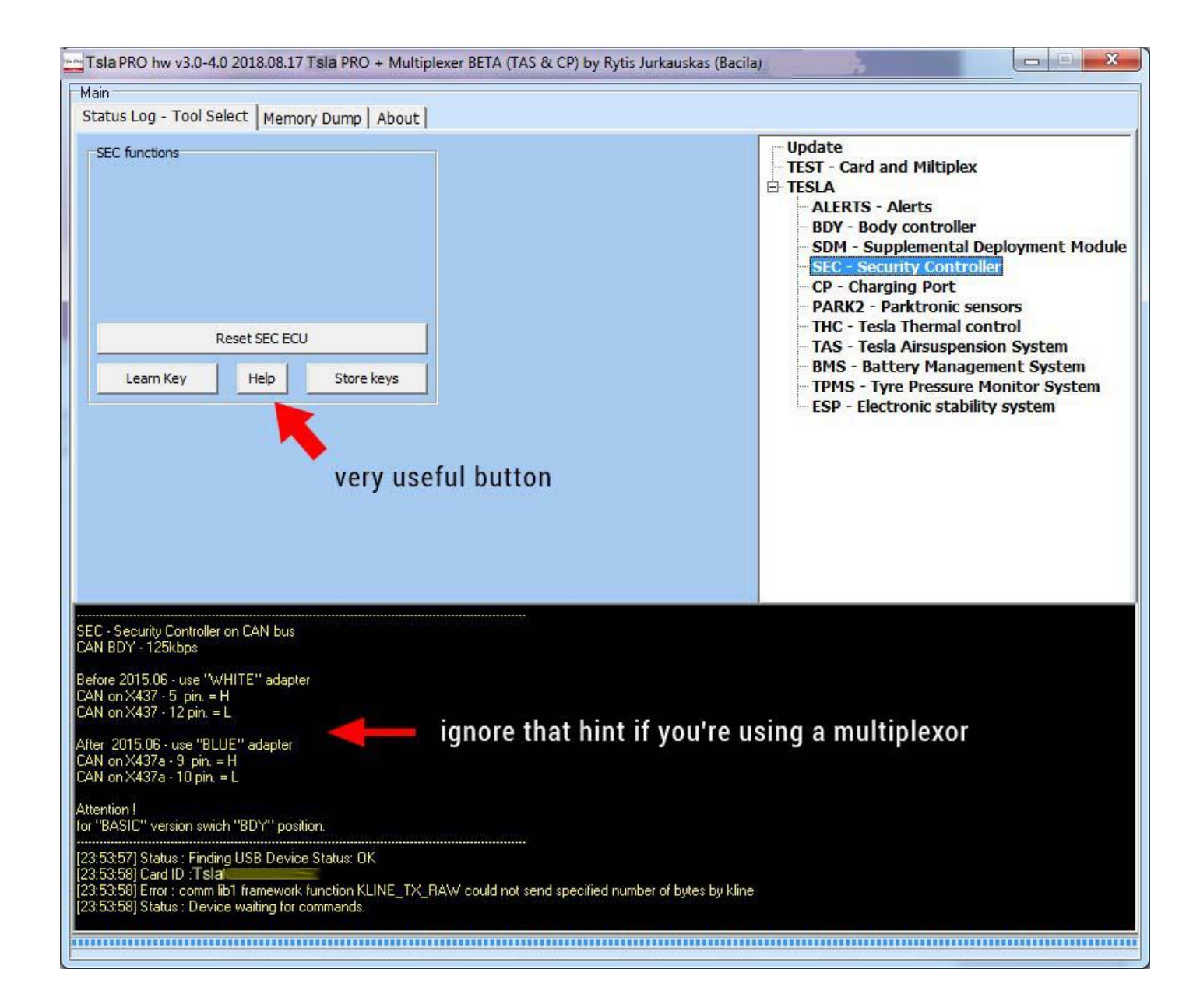

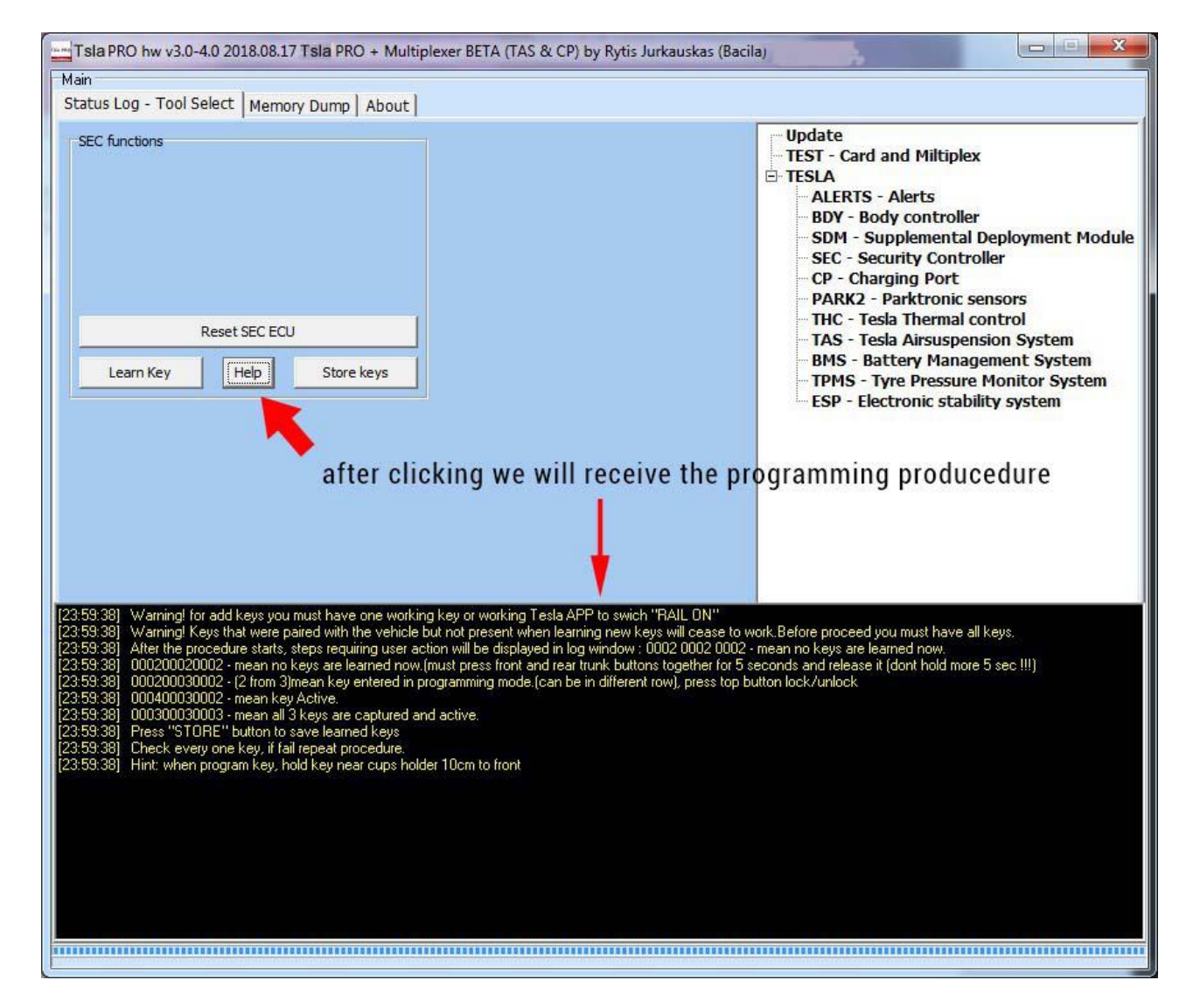

#### Click on the HELP button to get the programming procedure

[23:59:38] Warning! for add keys you must have one working key or working Tesla APP to switch "RAIL ON"

[23:59:38] Warning! Keys that were paired with the vehicle but not present when learning new keys will cease to work.Before proceed you must have all keys.

[23:59:38] After the procedure starts, steps requiring user action will be displayed in log window : 0002 0002 0002 - mean no keys are learned now.

[23:59:38] 000200020002 - mean no keys are learned now.(must press front and rear trunk buttons together for5 seconds and release it (dont hold more 5 sec !)

[23:59:38] 000200030002 - (2 from 3)mean key entered in programming mode.(can be in different row), press top button lock/unlock

[23:59:38] 000400030002 - mean key Active.

[23:59:38] 000300030003 - mean all 3 keys are captured and active.

[23:59:38] Press "STORE" button to save learned keys

[23:59:38] Check every one key, if fail repeat procedure.

[23:59:38] Hint: when program key, hold key near cups holder 10cm to front

The PFD manual going to be modified and updated measurement of the state of the state of in accordance with Tsla PRO development

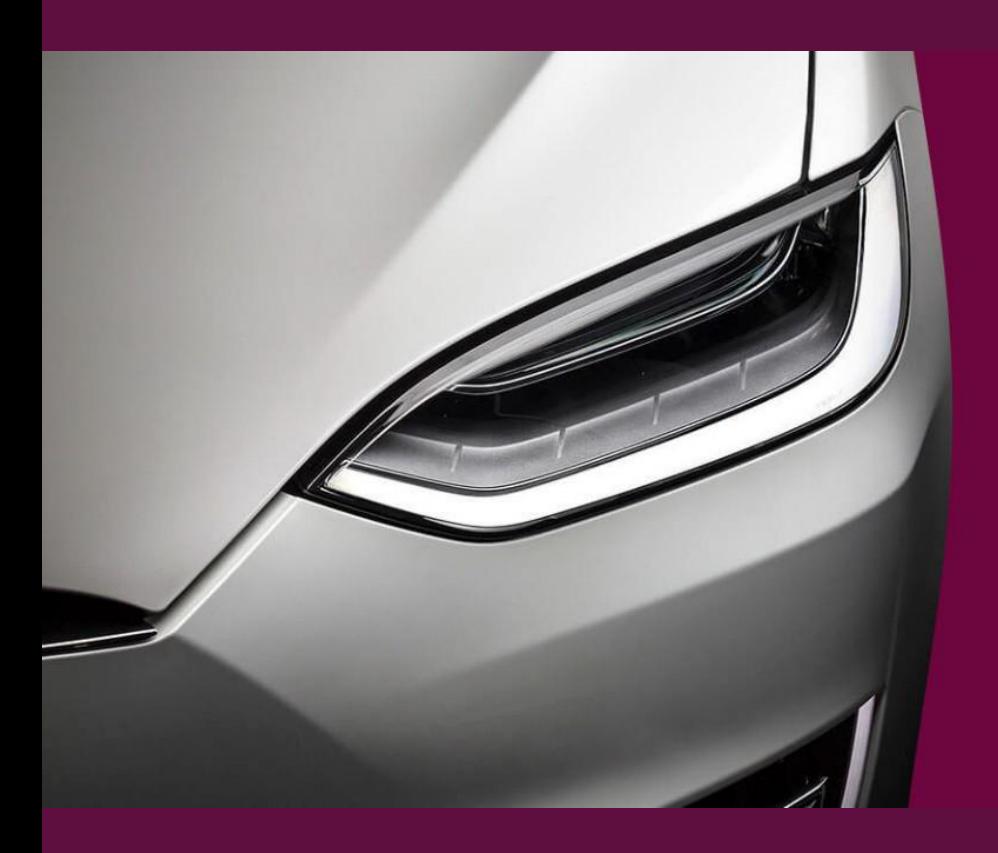

© 2018 – present. T-CAN by [www.t-can.lt](http://www.t-can.lt/)

Please feel free to contact us for anyclarification

T-CAN PRO for Testing and the Second Second Second Second Second Second Second Second Second Second Second Second

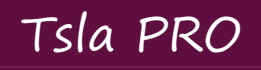